## C801 4G Router

## User Guide

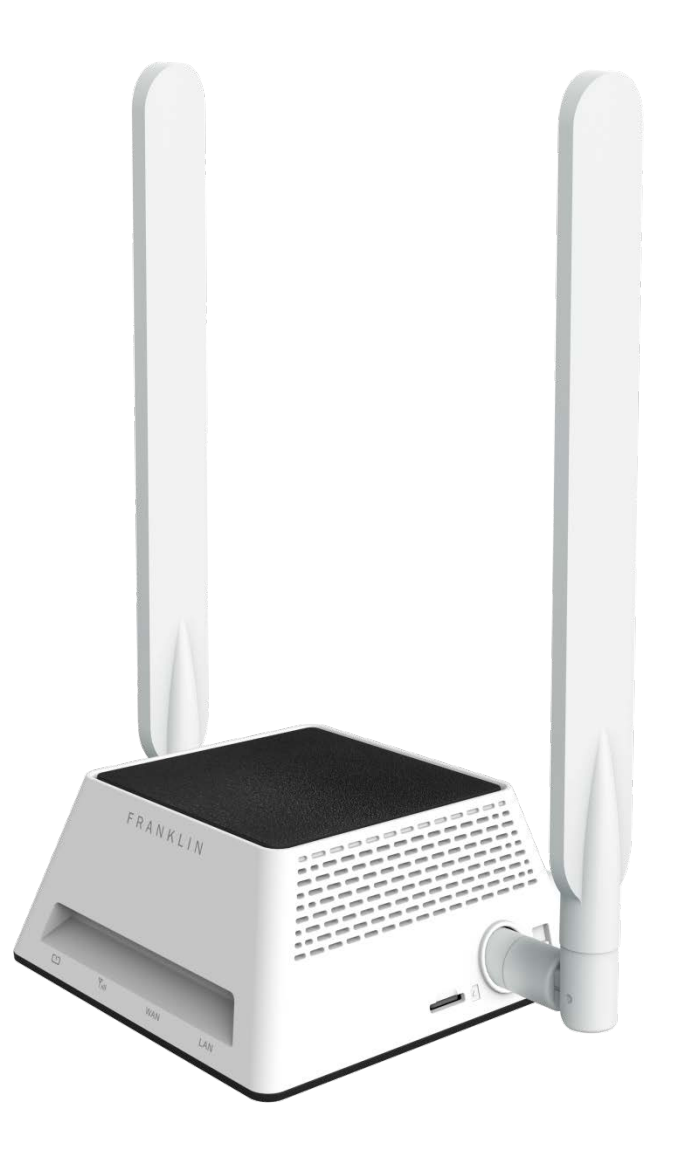

## **Table of Contents**

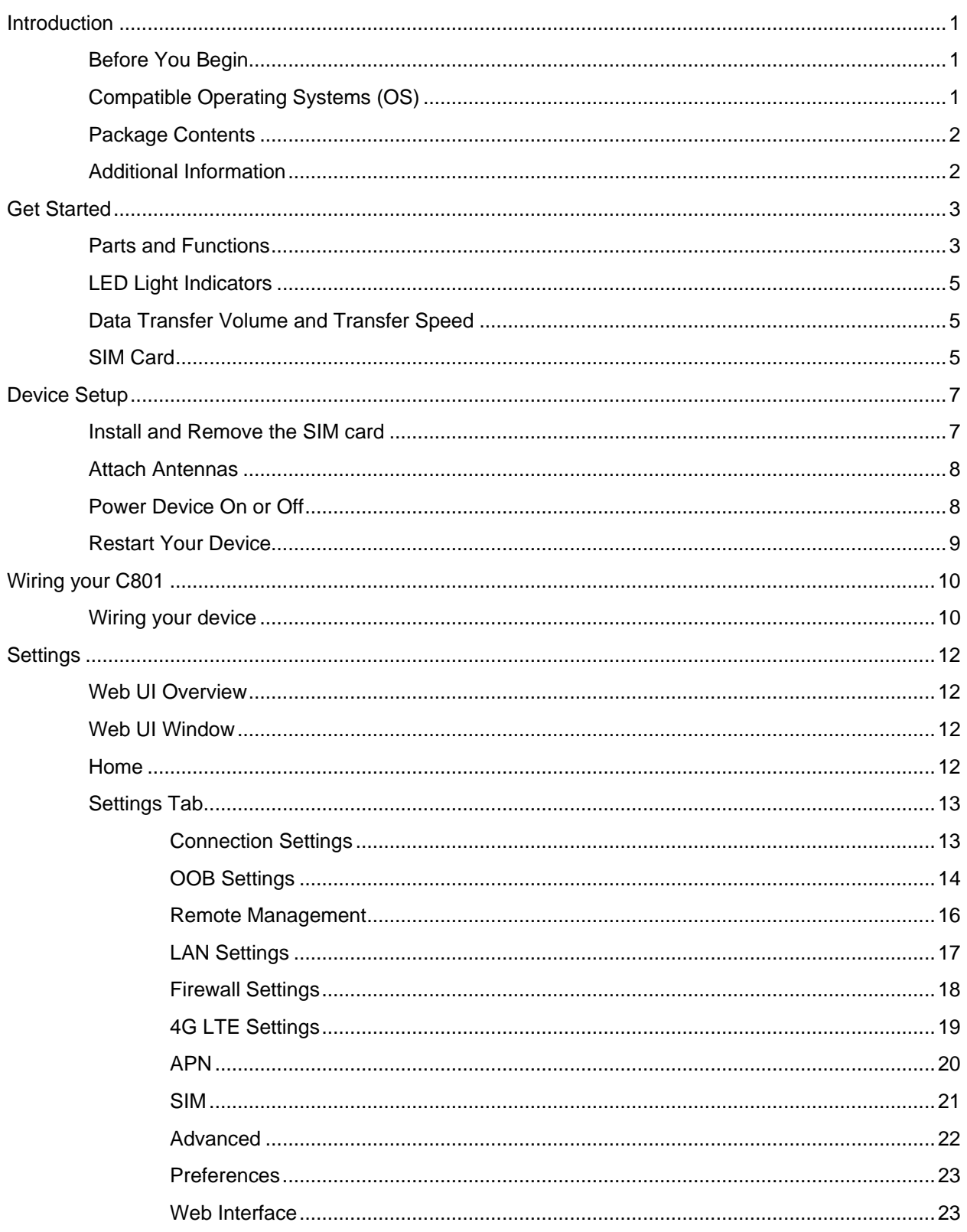

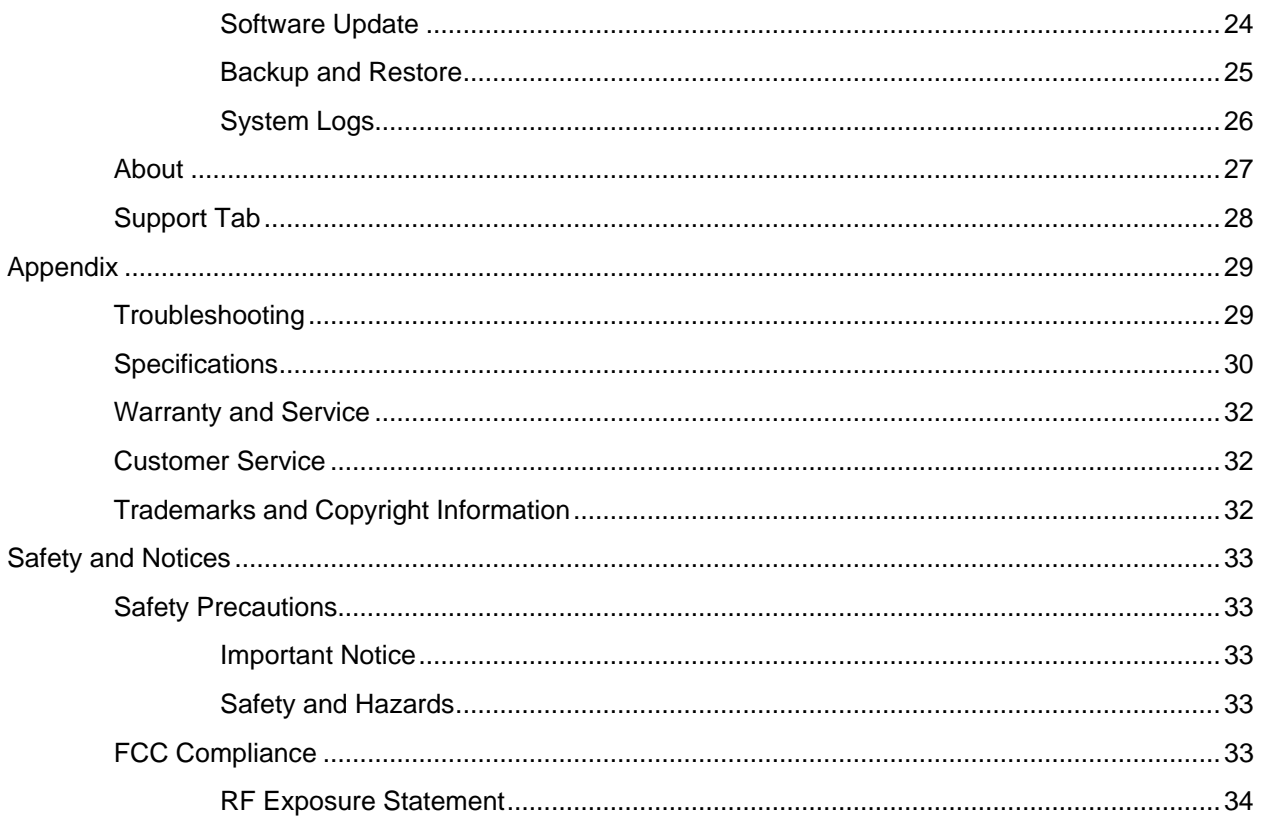

# <span id="page-3-0"></span>Introduction

The following topics describe the basics of using this guide and your new broadband device.

## <span id="page-3-1"></span>Before You Begin

Thank you for purchasing your new C801 4G Router!

The following topics explain how best to use this guide to get the most out of your broadband device.

## **Before Using Your Device**

Read [Safety and Notices](#page-34-2) thoroughly for proper usage.

Accessible services may be limited by subscription contract conditions.

## **Guide Usage Notes**

Note that most descriptions in this guide are based on your device's default settings at the time of purchase.

## **Screenshots and Key Labels**

Screenshots and Key labels are provided for reference only. Actual windows, menus, etc. may differ in appearance.

## **Other Notations**

In the user guide, the broadband device may be referred to either as "C801," "router," or "device".

## <span id="page-3-2"></span>Compatible Operating Systems (OS)

The table below outlines the compatible operating systems (OS) for your device. Use outside these environments may affect performance. Additional factors (hardware, connected peripherals, installed applications, etc.) may also affect performance.

- For computer support, OS version upgrade information, etc., see the corresponding manufacturer's product support documentation.
- The information for operating system (compatible OS) listed below is the current information for your device sold as of Jan.2018.

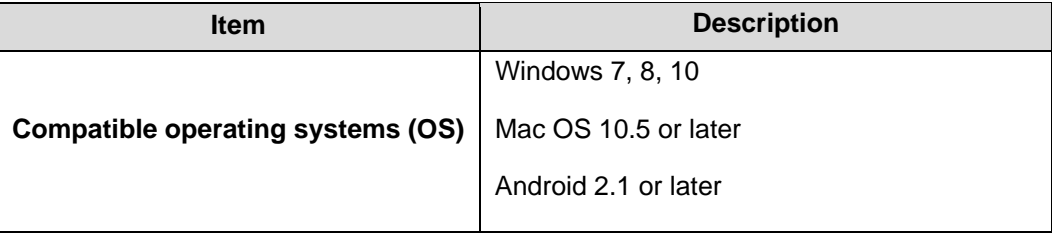

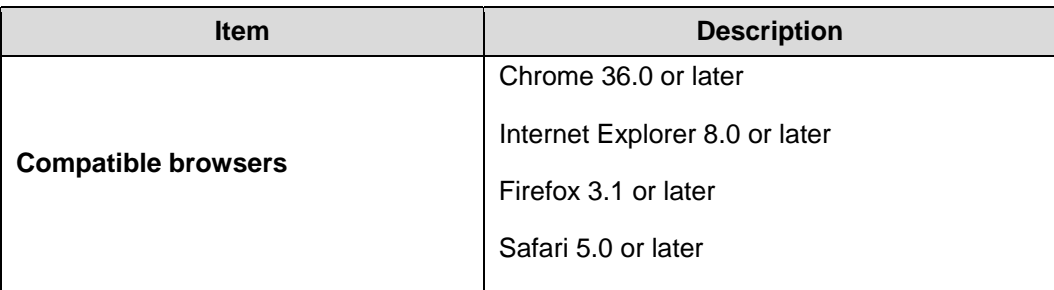

### <span id="page-4-0"></span>Package Contents

See below for details on everything you will find in the box for your C801.

- C801 4G Router
- A pair of external antennas
- AC Adapter
- Get Started Guide
- Important Information Booklet

## <span id="page-4-1"></span>Additional Information

The following list describes additional information before you begin using your C801.

- Your broadband device accommodates software updates. Always use the latest software.
- Note that connection speeds may drop or connections may be disabled depending on line traffic or connection environments.

# <span id="page-5-0"></span>Get Started

The following topics give you all the information you need to set up your device and wireless service for the first time.

## <span id="page-5-1"></span>Parts and Functions

Learn your device's primary parts and functions.

## **Device Layout**

The following illustration outlines your device's primary external features and buttons.

#### **Frontal View**

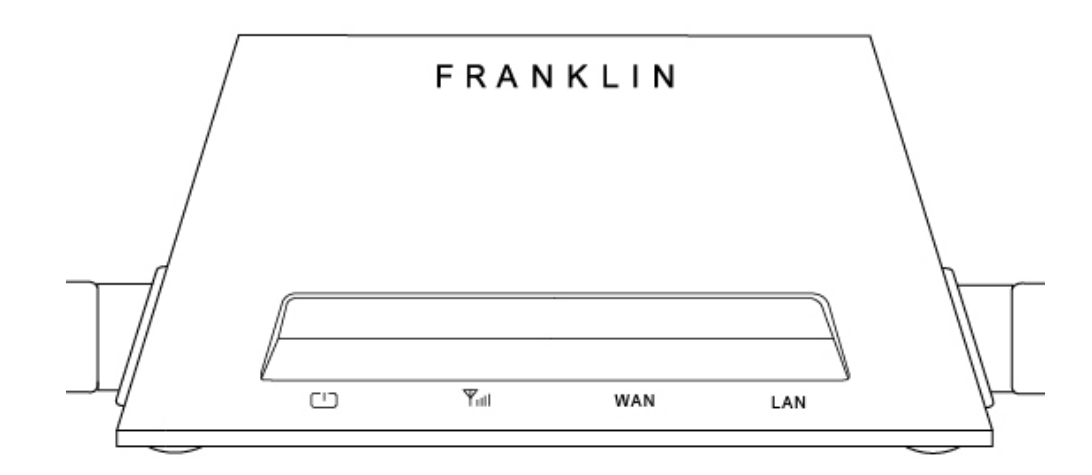

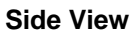

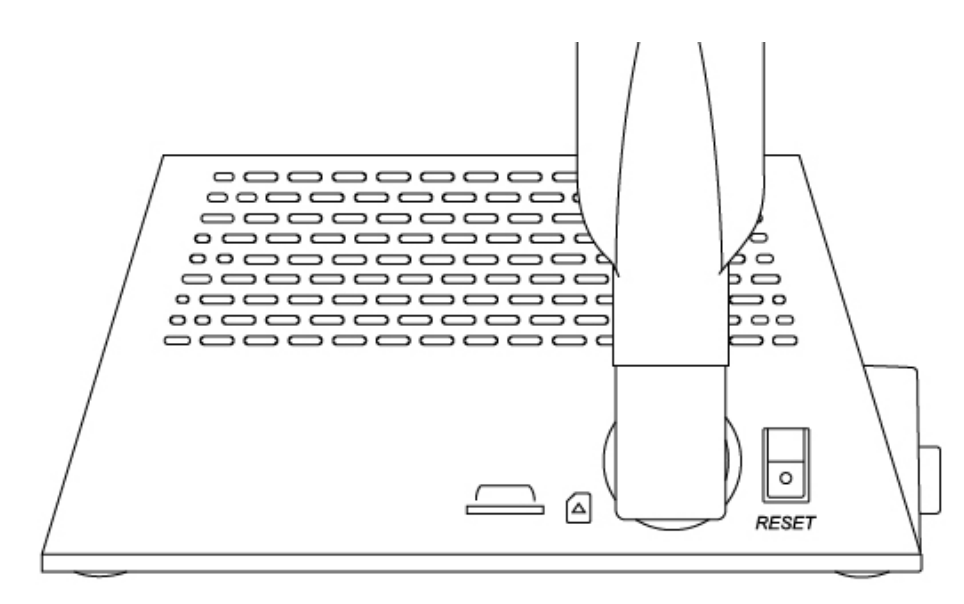

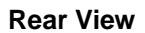

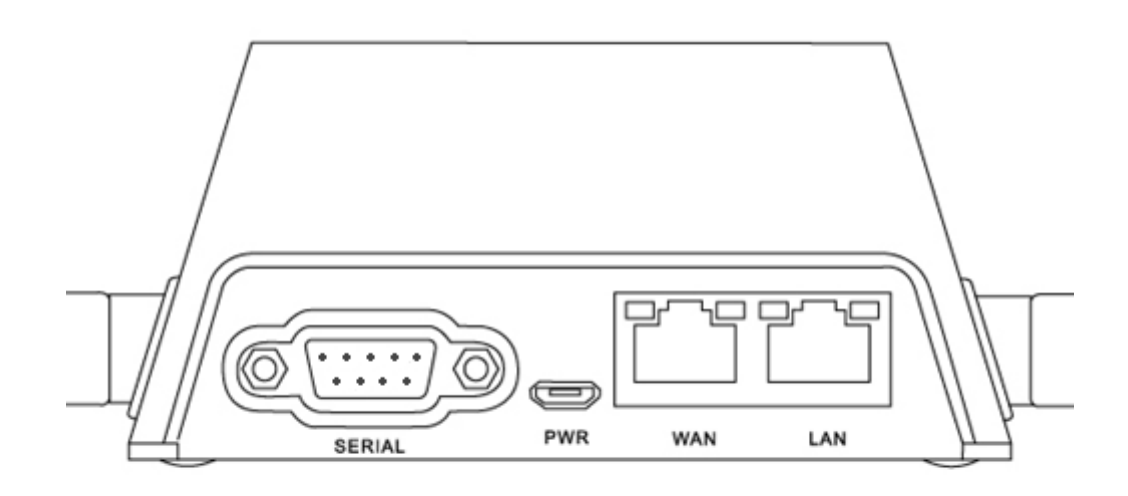

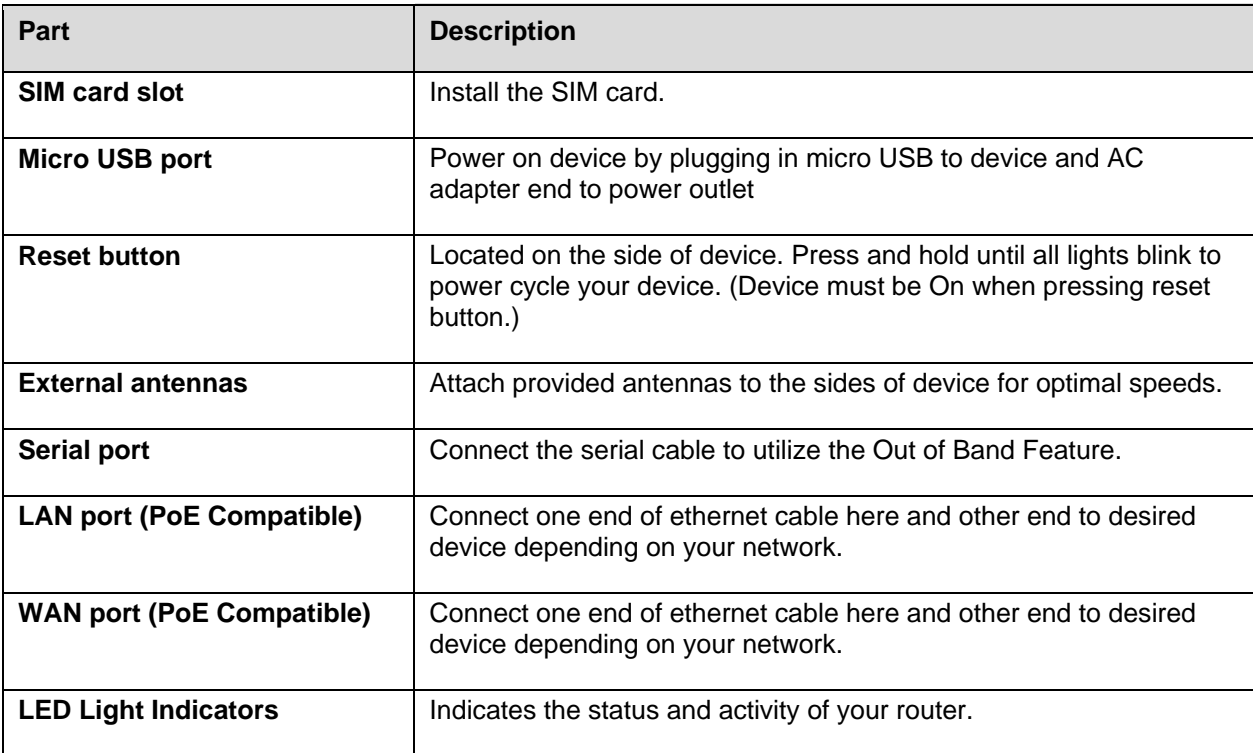

## <span id="page-7-0"></span>LED Light Indicators

The LED Light Indicators on the front of the device will show the status of C801's power, signal strength, WAN activity, and LAN activity.

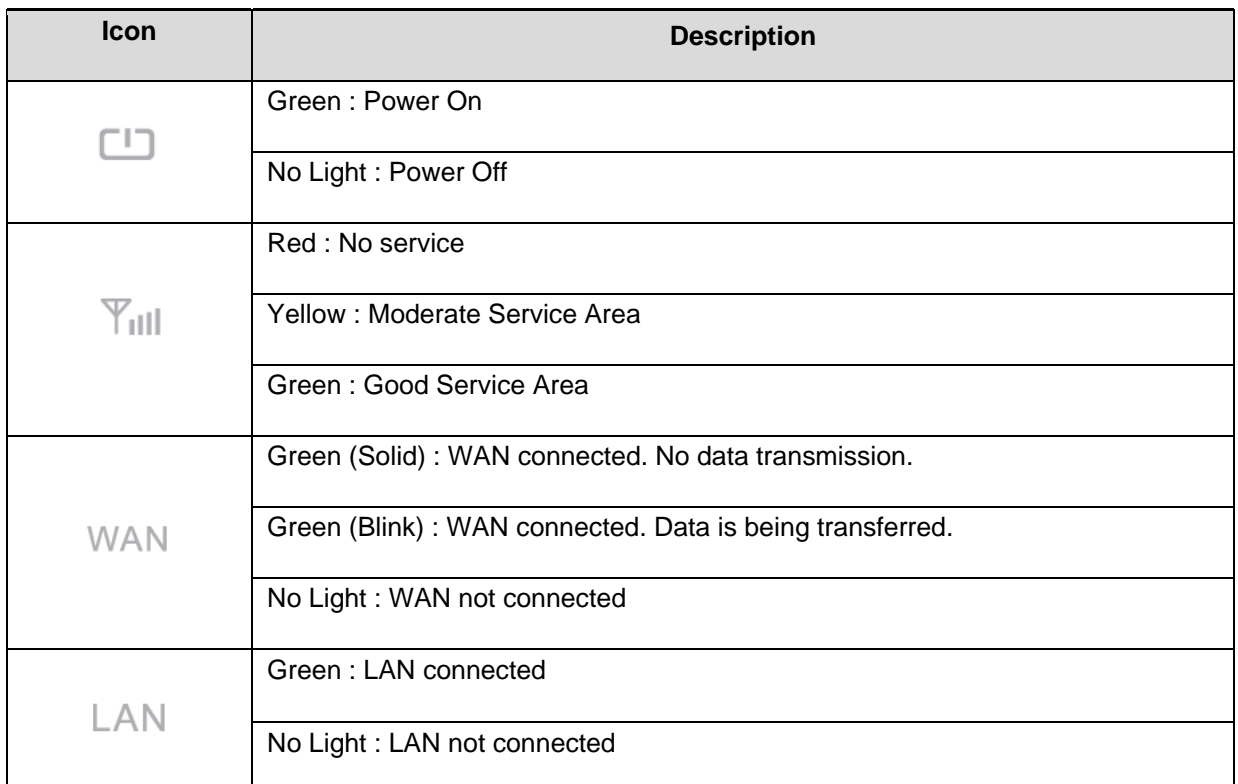

## <span id="page-7-1"></span>Data Transfer Volume and Transfer Speed

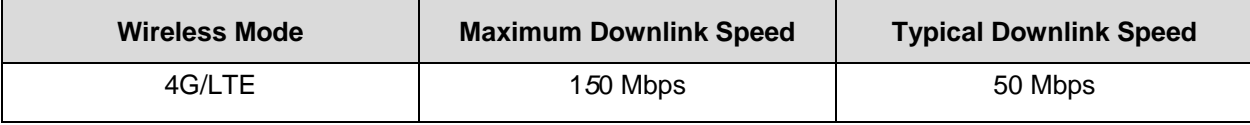

Note: Actual speeds depend on several factors, including network conditions.

### <span id="page-7-2"></span>SIM Card

The SIM card is an IC card containing your device's phone number and other customer information.

Note: Your device's SIM card is preinstalled.

## **Handling a SIM Card**

Keep the following in mind when handling a SIM card.

- Customer is responsible for any damage caused by inserting the SIM card in another-brand IC card reader, etc. The company is not responsible in such case.
- Always keep the IC chip clean.
- Wipe clean with a dry, soft cloth.
- Avoid applying labels. May damage the SIM card.
- See instructions included with the SIM card for handling.
- The SIM card is the property of the company.
- The SIM card is replaceable (at cost) in case of loss/damage.
- Return the SIM card to the company when cancelling subscription.
- Returned SIM cards are recycled for environmental purposes.
- Note that SIM card specifications and performance may change without notice.
- It is recommended that you keep a separate copy of information that is stored on the SIM card. The company is not responsible for damages from stored information that is lost.
- Always follow emergency procedures to suspend service if your SIM card or device (SIM card inserted) is lost or stolen. For details, contact Customer Service.
- Always power off the broadband device before inserting or removing the SIM card.

## <span id="page-9-0"></span>Device Setup

The following topics outline basic features and operations of your device.

## <span id="page-9-1"></span>Install and Remove the SIM card

Please make sure power is off when installing or removing the SIM card. Locate the SIM slot which is on the right side of the device and follow the steps below:

## **1) Install the SIM card**

a) Insert SIM card into SIM slot, notch end first and gold contacts facing down. (Refer to engraving next to the SIM slot)

b) Gently insert the SIM into the slot until you hear a click.

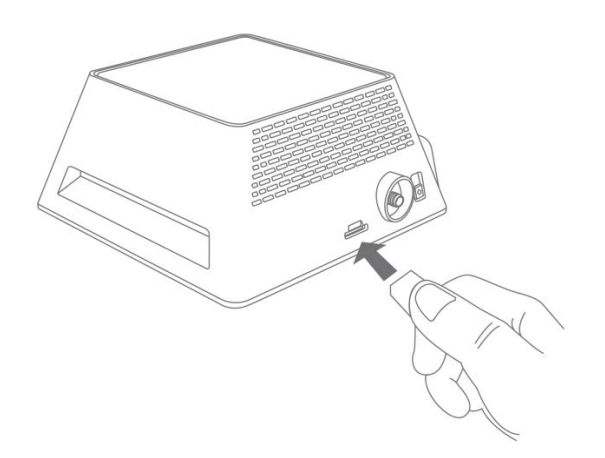

## **2) Remove the SIM card**

- a) Gently push the SIM card until you hear a click.
- b) The SIM card will now be sticking out for you to remove.

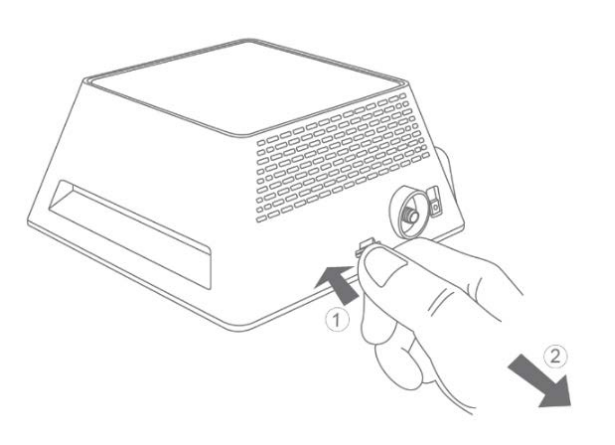

## <span id="page-10-0"></span>Attach Antennas

a) Align the antennas with the antenna posts which are located on the sides of the device.

- b) Twist the antennas on and make sure they are secure.
- c) You may carefully adjust the antenna to improve signal.

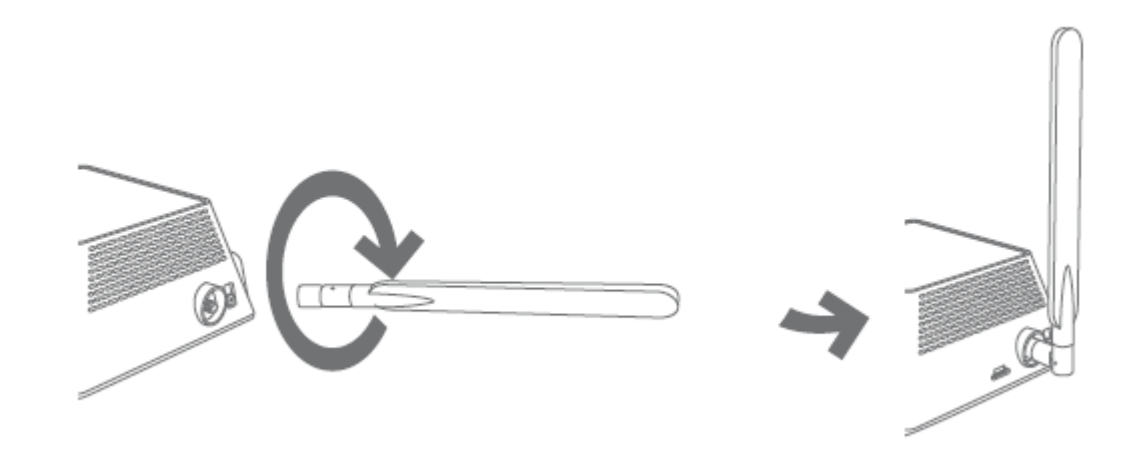

## <span id="page-10-1"></span>Power Device On or Off **1) Power your device on**

#### **Option 1: Using the included AC Adapter**

Plug in the AC Adapter to the power outlet and plug the micro USB end to the C801's micro USB port, which is located at the back of the device. Once connected, a green light will appear above the power icon.

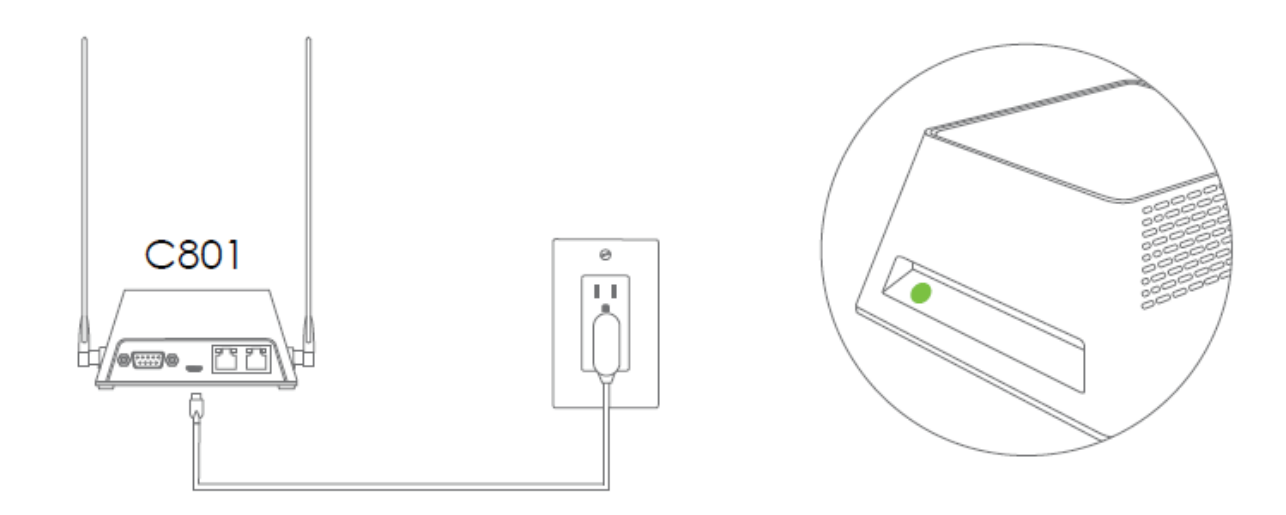

#### **Option 2: Use a PoE (Power over Ethernet) connection**

Note: The C801 can be powered through Ethernet cable connected to a PoE power source such as PoE injector, PoE enabled router etc... When powered through Ethernet cable, you don't need to connect the AC adapter to C801.

Connect PoE powered Ethernet cable to either WAN or LAN port as needed for your network. Once powered On, a green light will appear above the power icon on the device.

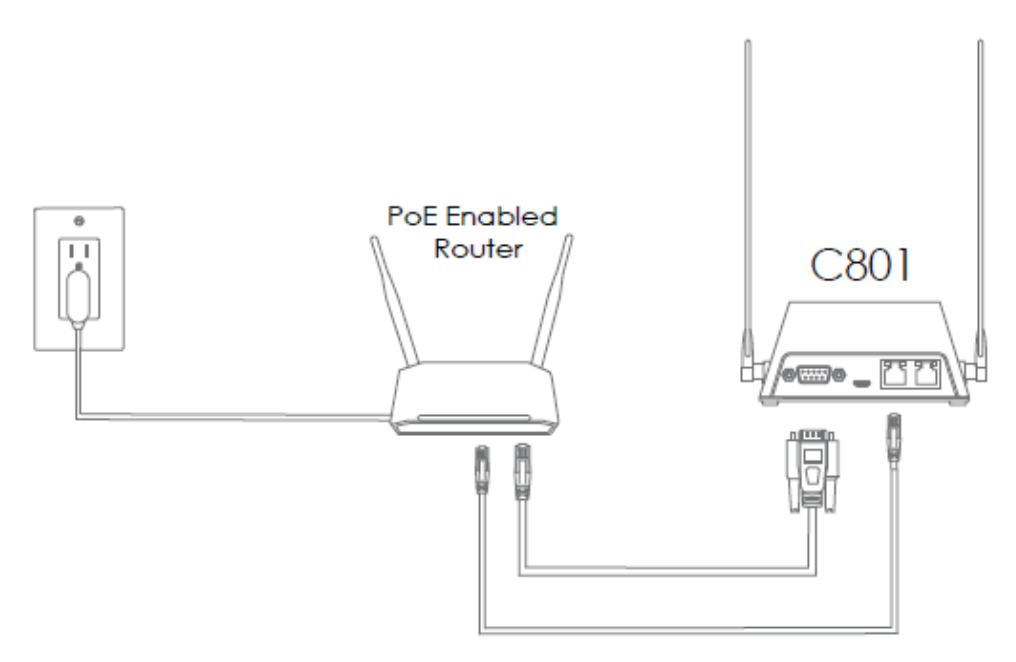

### **2) Power your device off**

Your device will power off once AC adaptor or PoE connection is unplugged.

#### <span id="page-11-0"></span>Restart Your Device

If you are experiencing problems with your device, try restarting your device by unplugging the power cord and plugging it in again after a few seconds.

Note: If you are still experiencing problems, locate the Reset button on the side of the device. Press and hold while device is On until the front LED lights start blinking to power cycle the device.

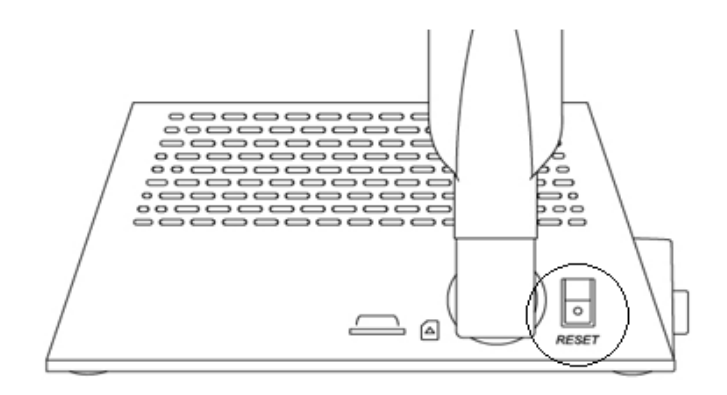

# <span id="page-12-0"></span>Wiring your C801

Note: Options below are setup instructions for basic use cases. Depending on desired use case or user's current network setup, setup may differ from options below.

## <span id="page-12-1"></span>Wiring your device

### **Option 1: Using your C801 as failover backup**

Note: Ethernet cables are not included.

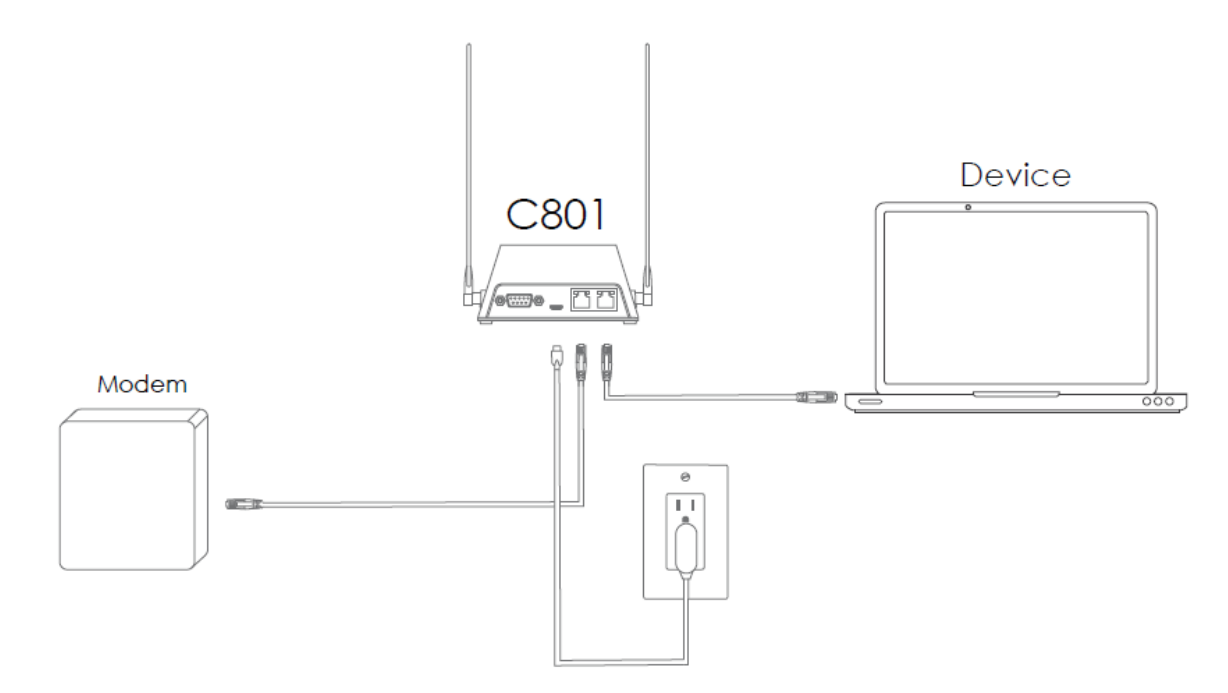

a) Connect one end of the ethernet cable to the LAN port of your Modem that provides a connection to the internet.

b) Then connect the other end to the WAN port of the C801.

c) Using another Ethernet cable, connect one end of the cable to the LAN port of the C801, and connect the other end of the cable to device requiring failover backup.

d) Next, access the Web UI, Log in and click the **Settings Tab**. (See Settings in this guide for access to [Web UI](#page-14-0) and Log in information which is in the **Admin Log In** section under Settings.)

e) While in **Settings**, click **Connection settings** menu on the left in the **Router** menu pane.

f) Then set the **WAN Preference** to **Ethernet+LTE Backup** and click Save Changes.

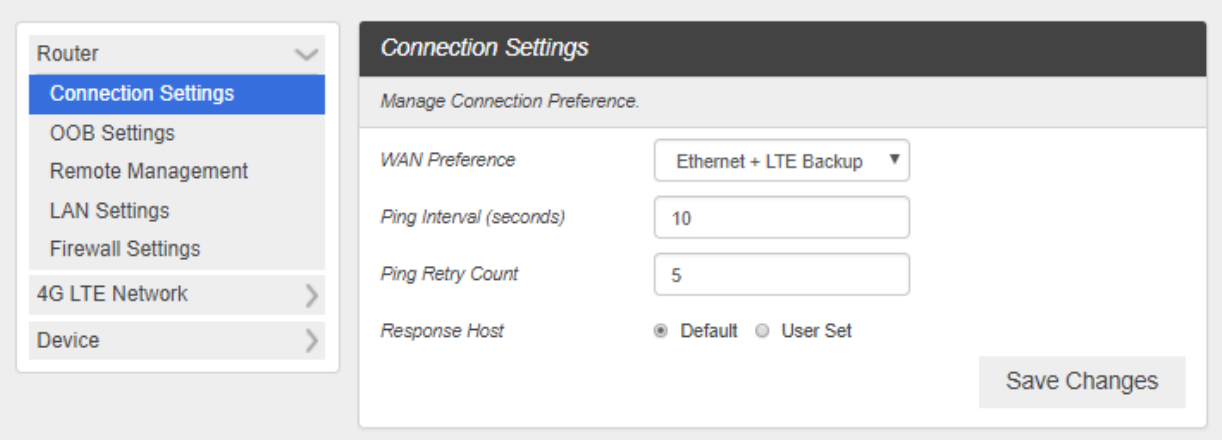

## **Option 2: Using your C801 as main connection to internet**

Note: Ethernet cables are not included.

- a) Connect one end of the ethernet cable to C801's LAN port.
- b) Then connect the other end to device requiring internet connection.

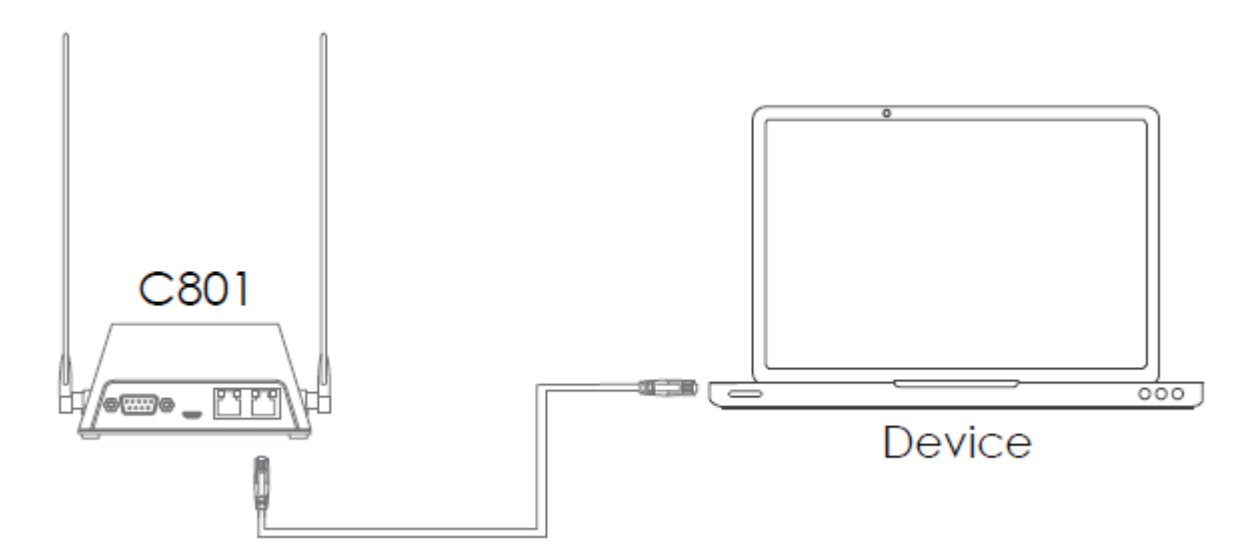

c) Next, access the Web UI, Log in and click the **Settings Tab**. (See Settings in this guide for access to [Web UI](#page-14-0) and Log in information which is in the **Admin Log In** section under Settings.)

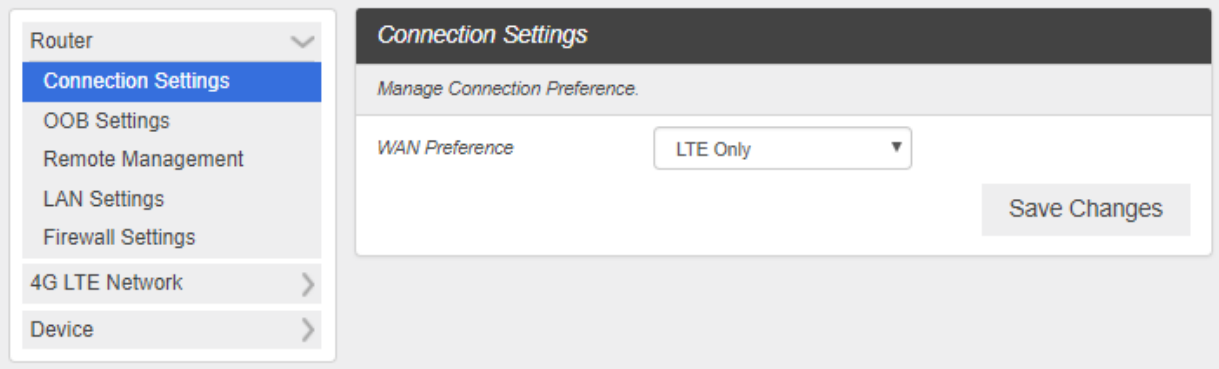

## <span id="page-14-0"></span>Settings

The following topics provide an overview of items you can change using the device **settings** menu accessed through the Web UI.

#### <span id="page-14-1"></span>Web UI Overview

Use the device Web UI in a browser to check or change your C801 settings from a device connected to the C801.

#### <span id="page-14-2"></span>Web UI Window

Explore the options available through the device's Web UI window.

- 1. Connect your C801 to an external device via a LAN connection.
- 2. Launch a browser and access the Web UI via [http://myrouter](http://myrouter/) or http://192.168.128.1.
	- \* The Web UI launches and displays the main window.

#### <span id="page-14-3"></span>Home

Check current status of network connection and data usage on the Home page.

From the Web UI, click the Home tab.

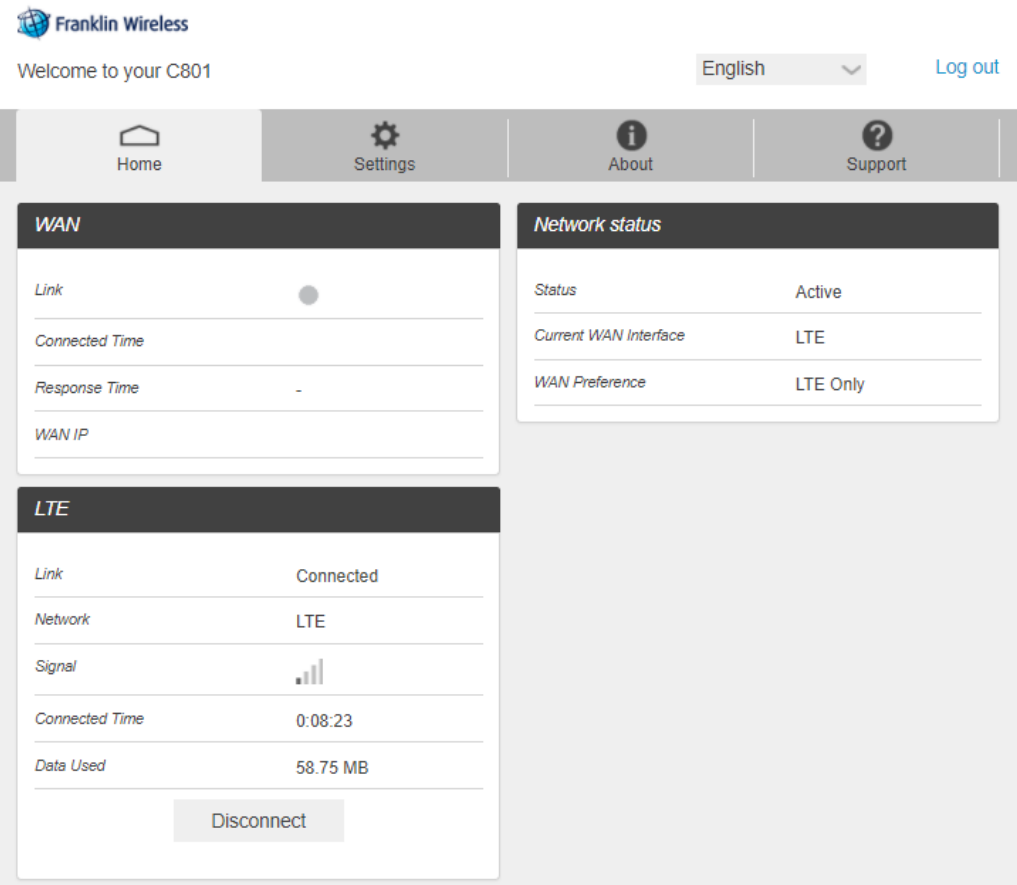

## **Admin Log in**

Accessing other menus from the home screen requires admin log in.

1. Click "Log in" on the upper right corner of the main screen to log in. (clicking other menu on the main screen will prompt the log in page as well.)

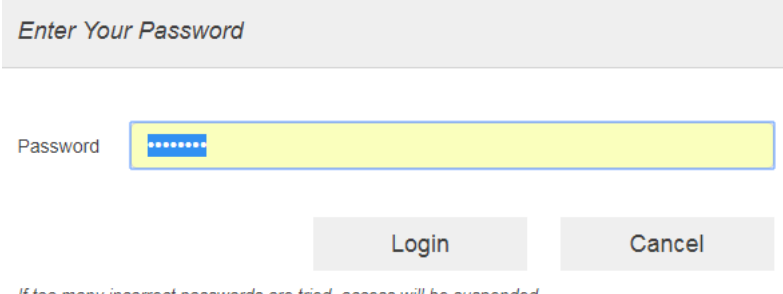

If too many incorrect passwords are tried, access will be suspended.

2. Enter the password and click "Login".

Note: The default password is "password." It's recommended to change the password for your security.

## <span id="page-15-0"></span>Settings Tab

Configure your device options, including **Router**, **Mobile Network** and **Device**.

## <span id="page-15-1"></span>**Router**

## **Connection Settings**

Set the Connection Settings for your device.

1. From the Web UI, click **Settings**>**Router**>**Connection Settings** to display the manage connection preference parameters.

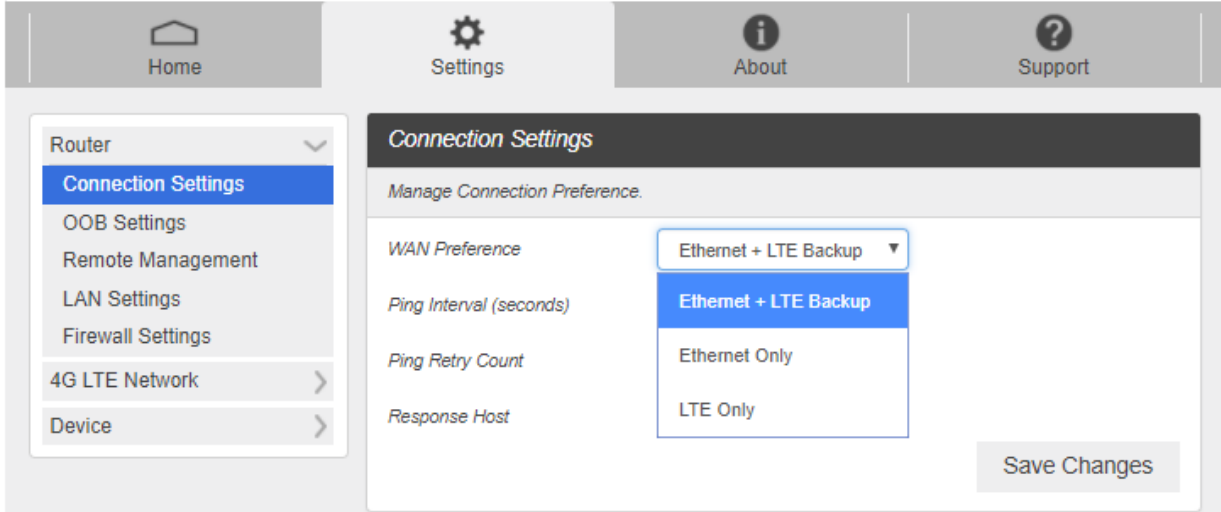

- **WAN Preference**: Select the preference for your wide access network connection.
	- **Ethernet + LTE Backup:** This setting will prioritize Ethernet connection as the main source of internet and failover to LTE when ethernet connection is lost. (Once the Ethernet connection is restored, the C801 will failback to Ethernet connection automatically)
	- **Ethernet Only:** This setting will only allow Ethernet connection as the primary source of internet.
	- **LTE Only:** This setting will only allow LTE as the primary source of internet.

Note: Items below only apply when **WAN Preference** is set to **Ethernet + LTE Backup** mode.

Depending on the settings below, ping packet is sent to the response host address through Ethernet interface.

If ping is successful, connection will be made via ethernet. If not, device will failover to LTE connection.

- **Ping Interval (seconds)**: Set how often the device is to ping in seconds.
- **Ping Retry Count:** Set the number of times the device should ping.
- **Response Host:** Set the host address.
	- Default: The default host address is set to 8.8.8.8
	- User Set: Set the desired host name / IP address
- **2. Click** Save Changes **to save your settings.**

## **OOB Settings**

<span id="page-16-0"></span>1. From the Web UI, click **Settings**>**Router**>**OOB Settings** to display the device information shown in the following figure.

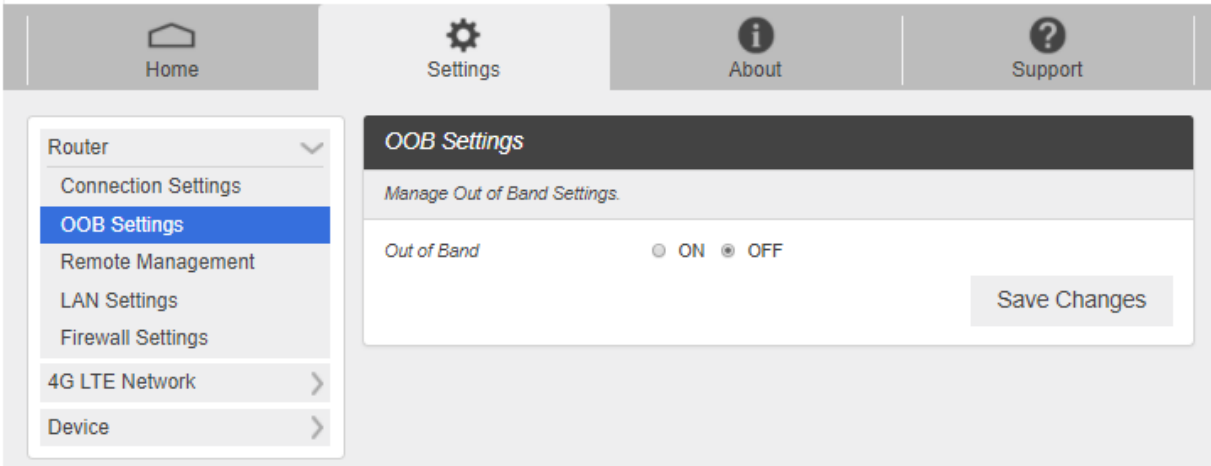

2. If ON is selected for OOB Setting, an extra menu will appear like below.

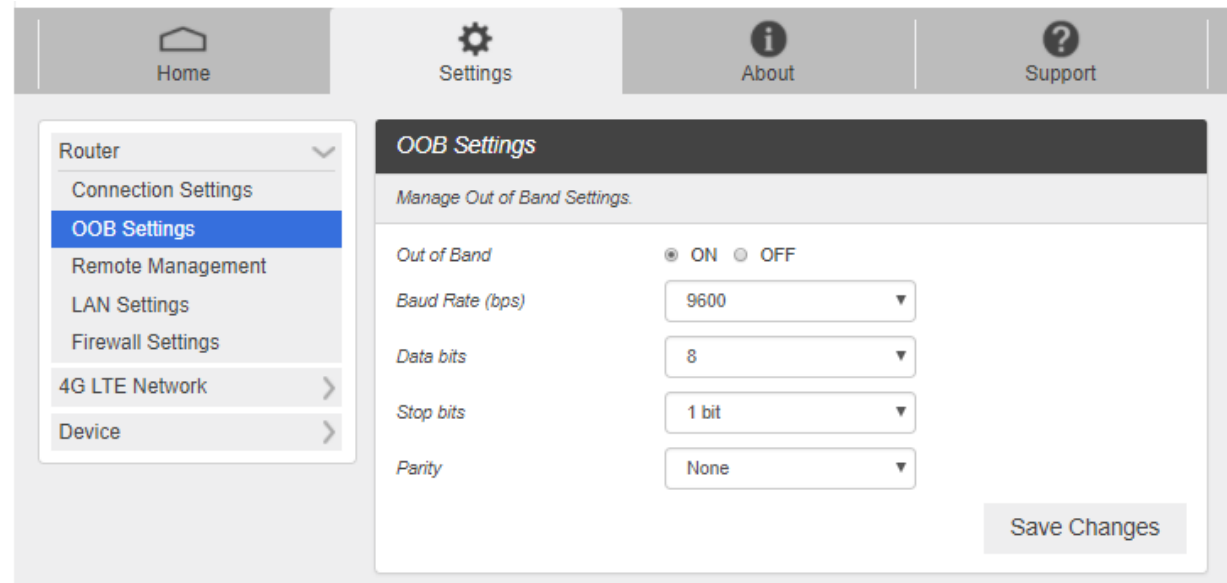

Please configure the Out of Band settings to match your router configuration. Your router should have the following information below.

- **Baud Rate(bps):** Input and output baud rate
- **Databit:** Character size mask
- **Stopbit:** stop bits. If enabled, send two stop bits, else one.
- **Parity: parity bit. Odd, even, or None.**
- **3. Click** Save Changes **to save your settings.**

## **Remote Management**

<span id="page-18-0"></span>1. From the Web UI, click **Settings**>**Router**>**Remote Management** to display the device information shown in the following figure.

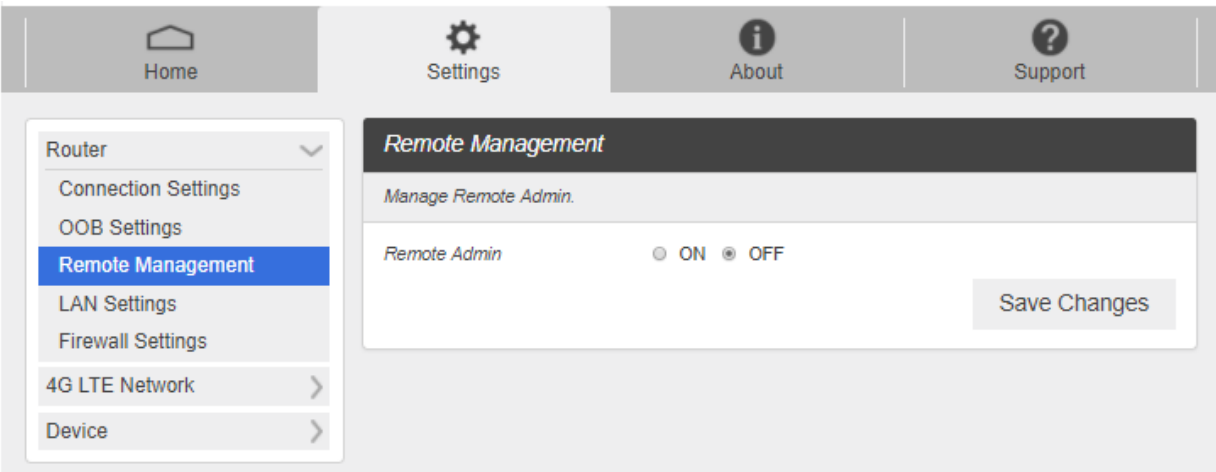

If ON is selected for Remote Management, user will be able to access the C801's webpage remotely via HTTPS. The standard port is 443.

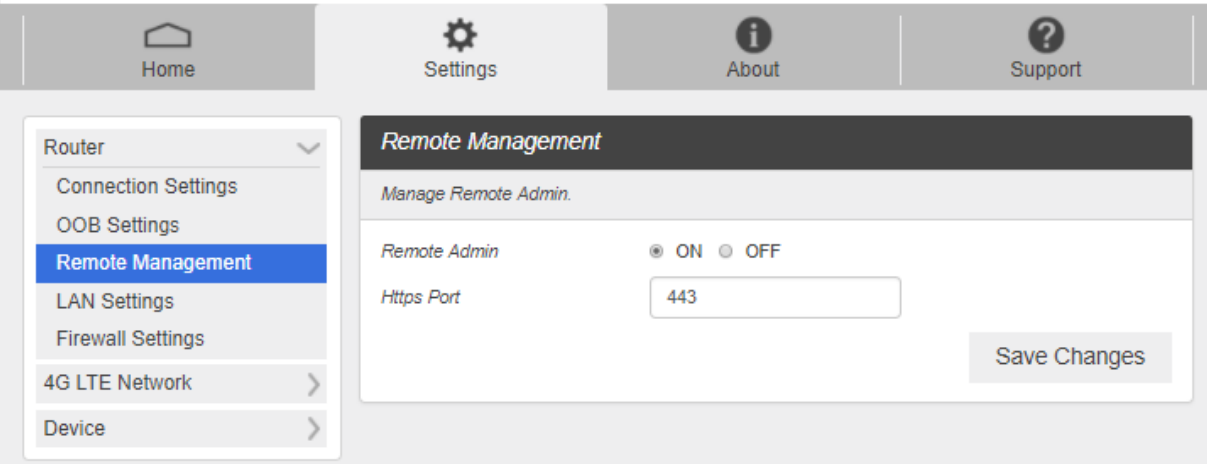

**2. Click** Save Changes **to save your settings.**

## **LAN Settings**

<span id="page-19-0"></span>1. From the Web UI, click **Settings**>**Router**>**LAN Settings** to display the information shown in the following figure.

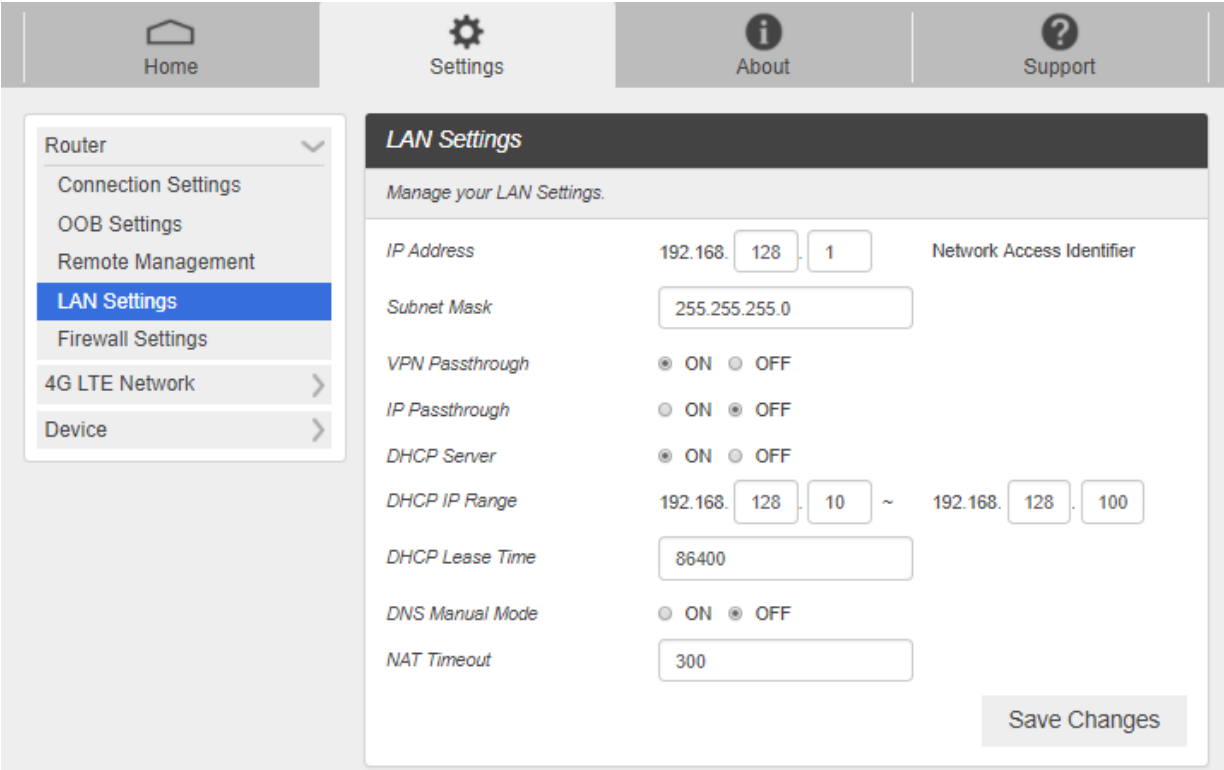

- **IP Address**: IP address for Web User Interface.
- **Subnet Mask:** Subnet mask for the IP address.
- **DHCP Server:** Enable or disable DHCP Server function.
- **DHCP IP Range:** Allocate begin and end IP address for IP Range.
- **DHCP Lease Time**: Define how long the leased IP address will be in use before expiration. A new IP address will be assigned after expiration.
- **DNS Manual Mode:** Turn DNS manual mode on or off.
- **NAT Timeout**: Set TCP NAT time.
- **2. Click** Save Changes **to save your settings.**

## **Firewall Settings**

<span id="page-20-0"></span>1. From the Web UI, click **Settings**>**Router**>**Firewall Settings**. The Settings page is shown in the following figure.

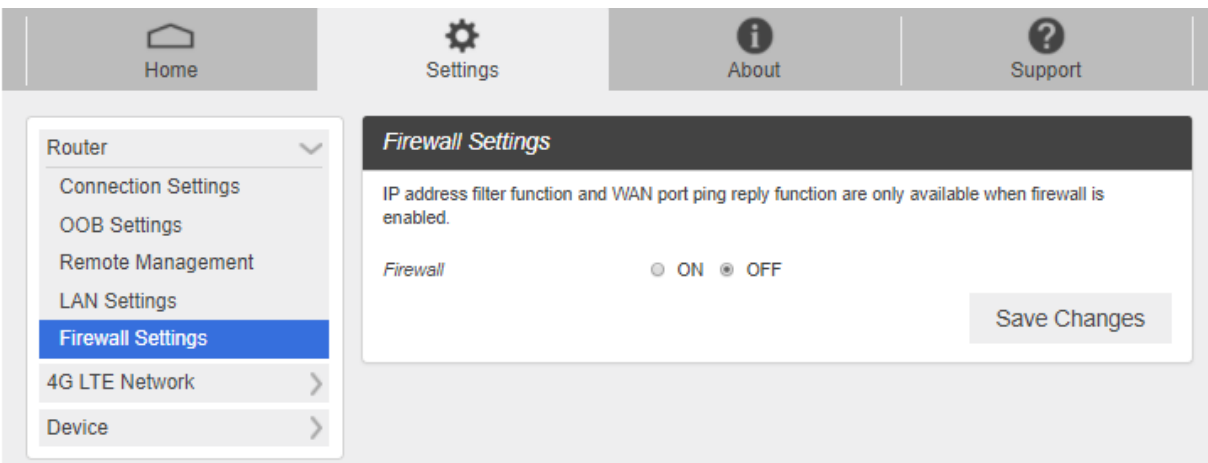

2. If ON is selected for Firewall, an extra menu will appear like below.

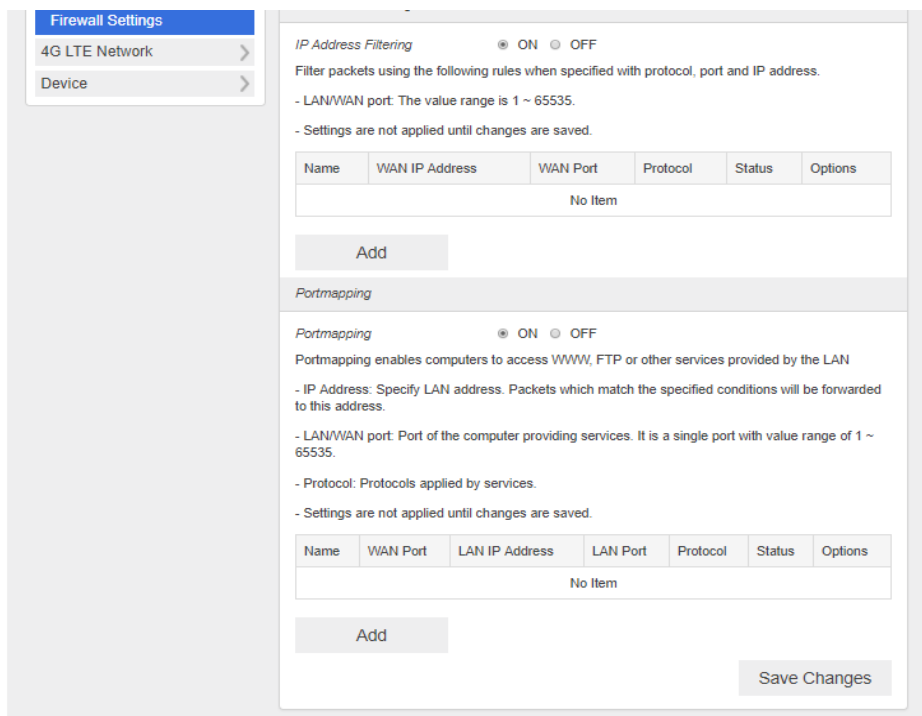

## **4G LTE Network**

<span id="page-21-0"></span>*4G LTE Network Settings should only be used as directed by Customer Service personnel.*

## **4G LTE Settings**

1. From the Web UI, click **Settings**>**4G LTE Network**>**4G LTE Settings**. The 4G LTE Settings page is shown in the following figure.

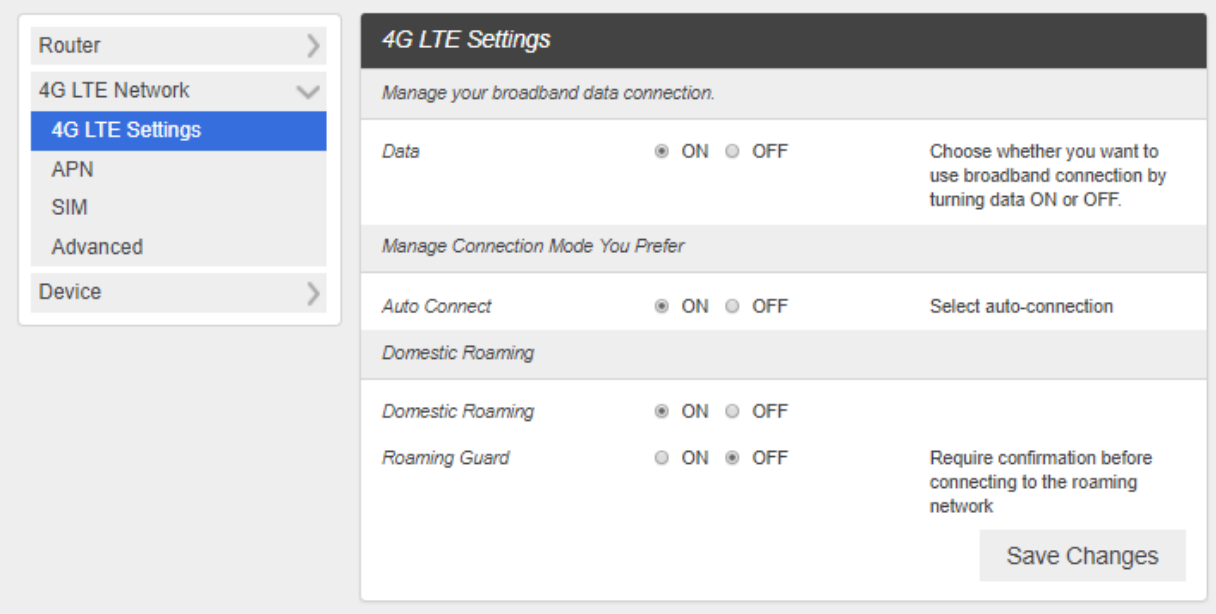

- 2. **Data**: Turn Data on or off. Turn it off to prevent all Internet traffic from using the broadband connection.
- 3. **Auto Connect**: Turn the device on or off to automatically connect to the network.
- 4. **Domestic Roaming**: Turn on to allow C801 to connect to a roaming network.
- 5. **Roaming Guard:** Turn on to ask confirmation before roaming to another network.
- 6. Click **Save Changes** to save your settings.

## **APN**

<span id="page-22-0"></span>1. From the Web UI, click **Settings**>**4G LTE Network**>**APN**. The default APN parameters are shown in the following figure. You can use the default APN to connect to the Internet. You can also add new APNs.

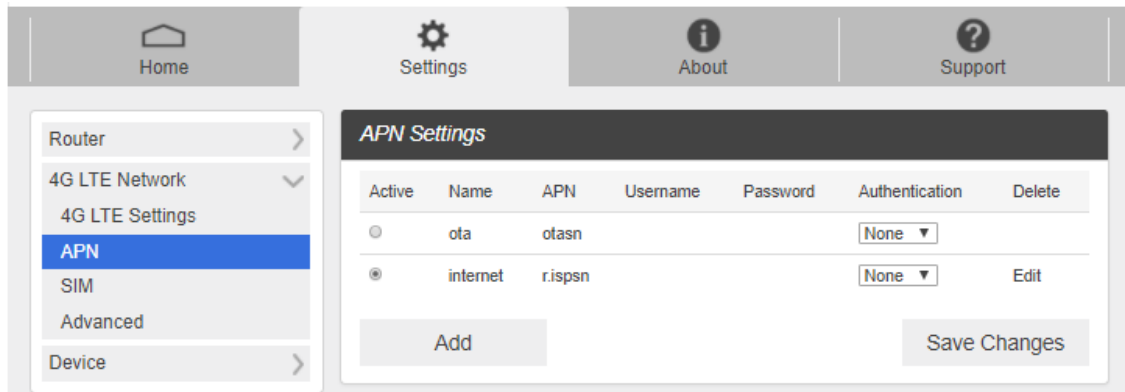

- To add a new APN, follow the steps below:
	- 1) Click **Add** to access the following page.

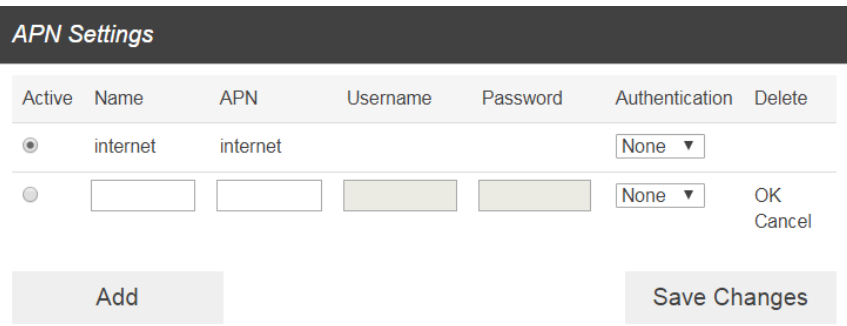

2) Enter the related parameters as described in the following table.

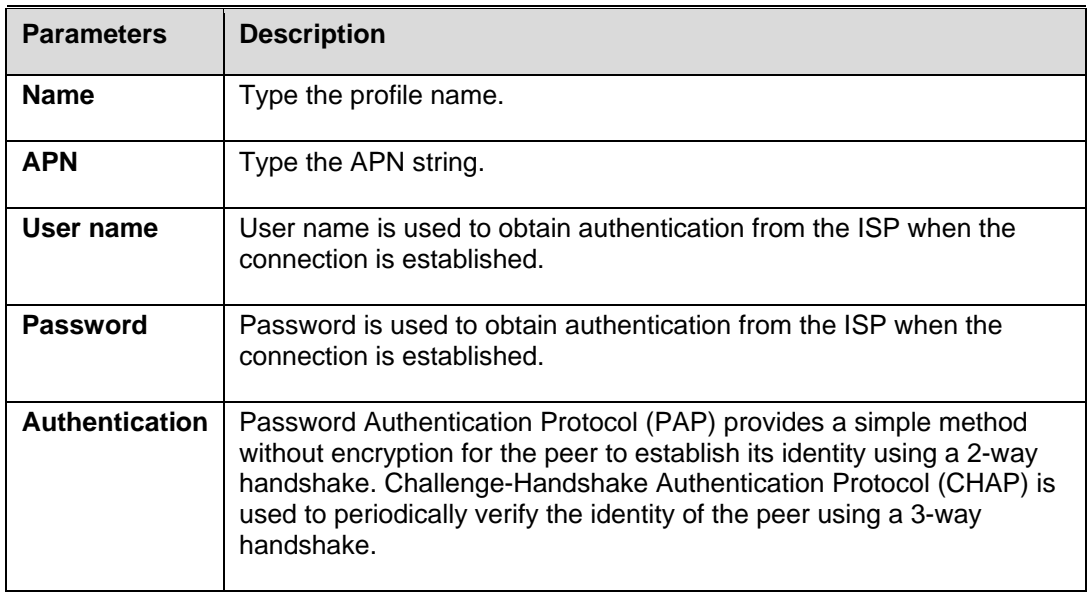

3) Click **Save** to add the new APN.

Note: The default APN cannot be edited or deleted.

### **SIM**

<span id="page-23-0"></span>1. From the Web UI, click **Settings**>**4G LTE Network**>**SIM**. The SIM PIN lock is disabled by default. You can enable it by entering SIM PIN.

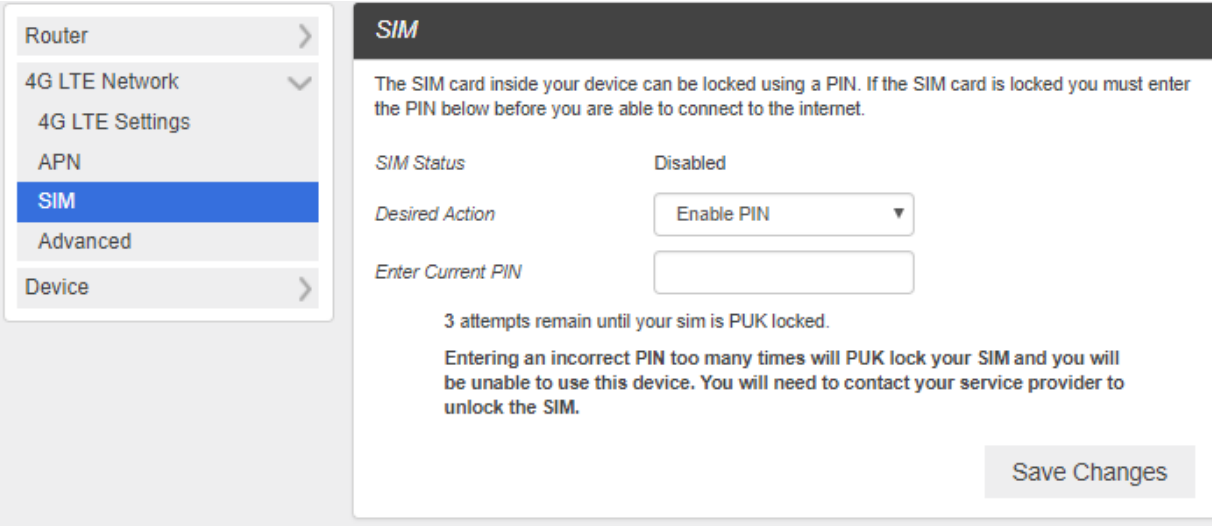

■ Enter the SIM PIN and press "Save Changes". The SIM Status will be changed to Enabled. Once the SIM PIN Lock is enabled, you need to enter the SIM PIN to connect to the broadband network each time you power on your C801.

Note: If you enter the wrong SIM PIN three times, your SIM will be disabled permanently until you enter the PUK code from your service provider. Please contact your Service Provider.

## **Advanced**

- <span id="page-24-0"></span>*E* Caution Advanced Settings should only be used as directed by Customer Service personnel. *Certain advanced options will reset your device's connections and programming and will require reactivation.*
- 1. From the Web UI, click **Settings**>**4G LTE Network**>**Advanced** to configure the advanced settings.

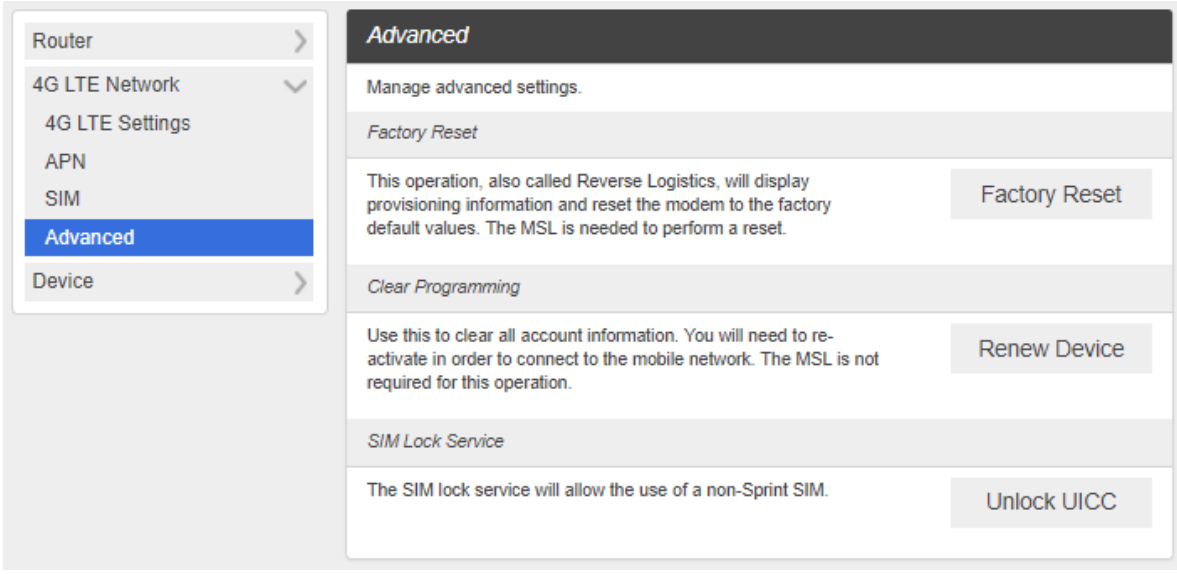

- **Factory Reset: Click Factory Reset** to reset the C801 to factory default value.
- **Clear Programming**: Click **Renew Device** to clear all account information.
- **SIM Lock Service:** Click **Unlock UICC** to allow the use of SIM from various service providers.

## **Device**

**The Device settings menu lets you configure preferences, manage account password, update** *software, back up, restore and check system logs* 

### **Preferences**

<span id="page-25-0"></span>1. From the Web UI, click **Settings**>**Device**>**Preferences**. You can configure LED preferences on this page.

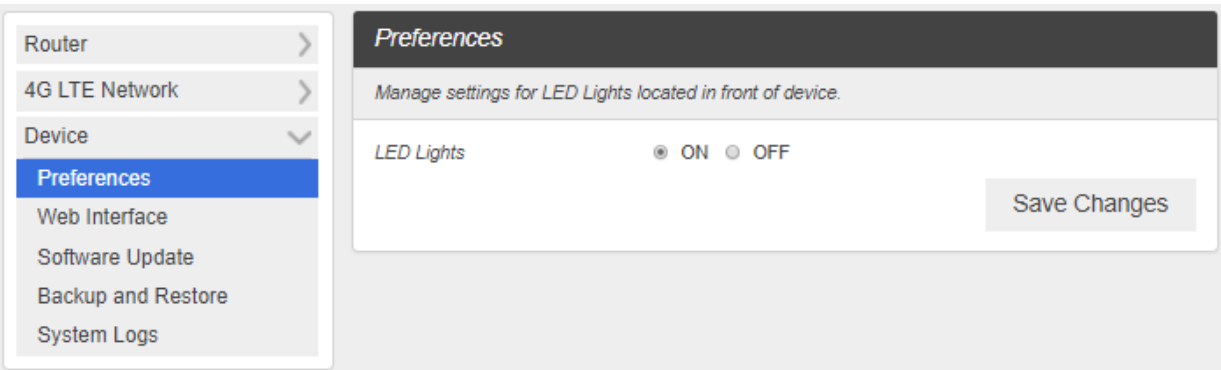

- LED Lights: If ON is selected, the LED indicators on your C801 will illuminate when the device is on. If OFF is selected, LEDs will never illuminate.
- 2. Click **Save Changes** to save your settings.

## **Web Interface**

<span id="page-25-1"></span>1. From the Web UI, click **Settings**>**Device**>**Web Interface**. You can manage your Web UI admin password on this page.

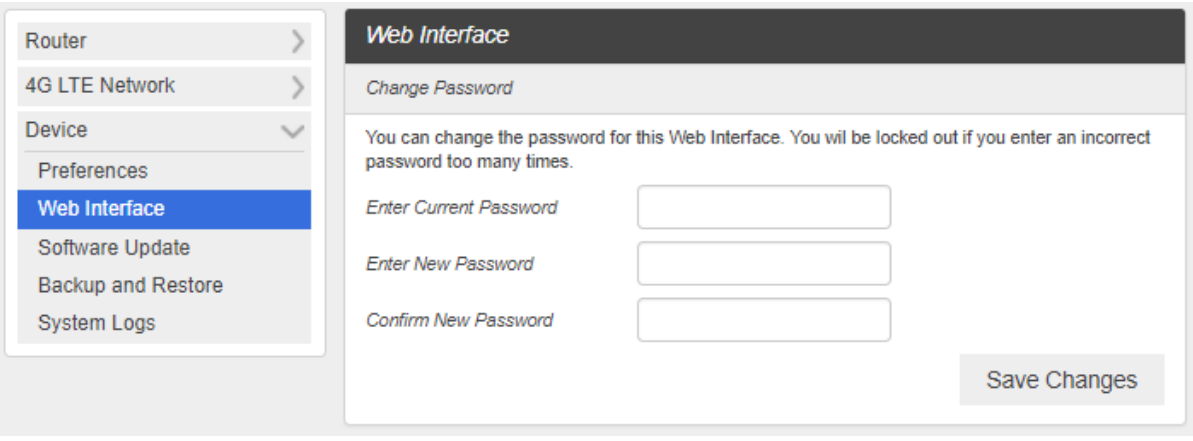

- **Change Password: Allows changing password of Web UI Log in.**
- 2. Click **Save Changes** to save your settings.

## **Software Update**

<span id="page-26-0"></span>1. From the Web UI, click **Settings**>**Device**>**Software Update**. You can update the software on this page.

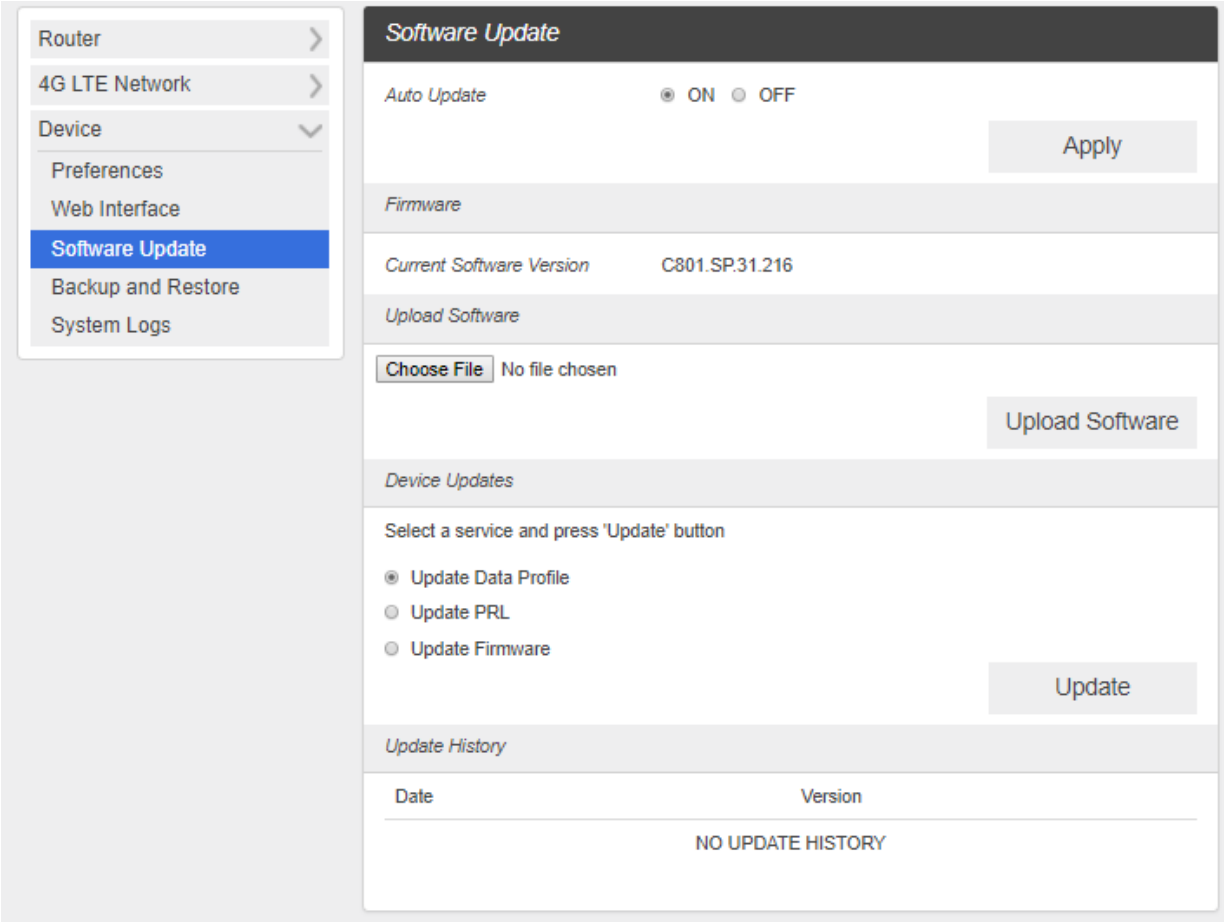

Read the onscreen options and choose the update you would like to initiate.

- **Auto Update**: If ON is selected, your C801 will check the latest software periodically and update if new software is available.
- **Update Software**: If you have a new software file provided by your service provider, you can select the file and update your C801manually by pressing Update Software button.
- **Device Updates**: If you would like to check for new data profile, PRL, or Firmware, select desired option and press the Update button. Your C801 will check for the latest version. If available, the device will proceed to update.
- **Update History**: Displays the update history list.

## **Backup and Restore**

<span id="page-27-0"></span>1. From the Web UI, click **Settings**>**Device**>**Backup and Restore** to back up your device settings to your computer, restore settings from backup file, or restore your device to its factory default settings.

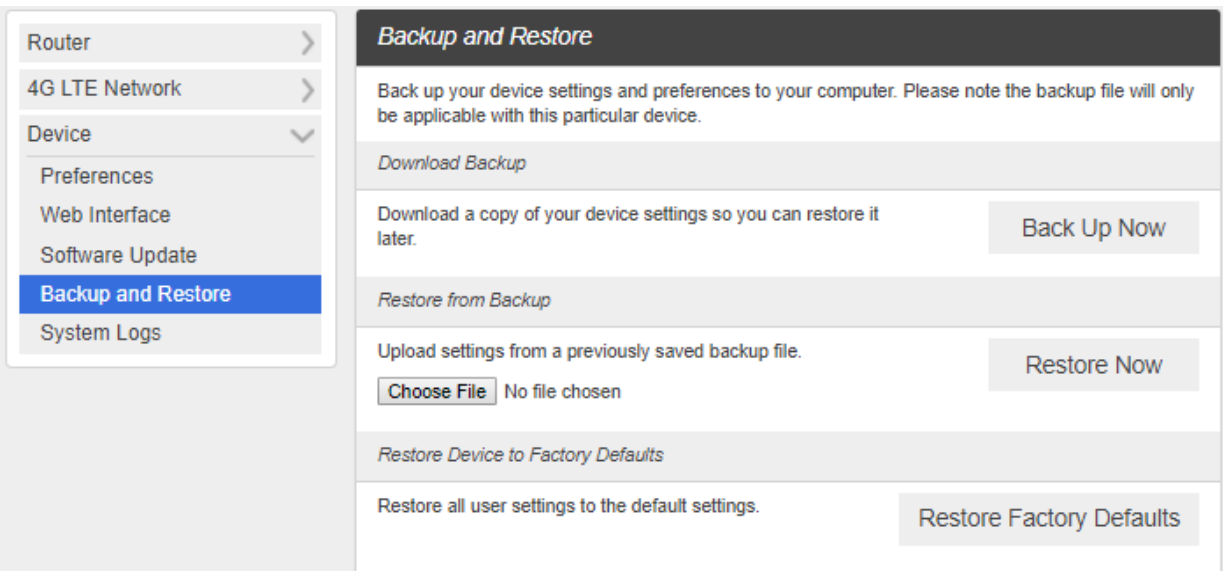

#### ■ **Backup Now**

To back up your device settings to your computer, follow the steps below:

#### 1) Click **Back Up Now**.

- 2) Click **Save** on the pop-up window.
- 3) Choose a location on your computer to save the backup file.
- 4) Click **Save**.

#### ■ **Restore Now**

To restore from backup file, follow the steps below:

- 1) Click **Select File** to select the backup file from your computer.
- 2) Click **Restore now**

#### ■ **Restore to Factory Defaults**

To restore your device to its factory default settings, follow the steps below:

#### 1) Click **Restore factory defaults**.

2) Click **Yes** to confirm the command.

## **System Logs**

<span id="page-28-0"></span>1. From the Web UI, click **Settings**>**Device**>**System logs**, and then click **Download logs** to download the system logs displayed

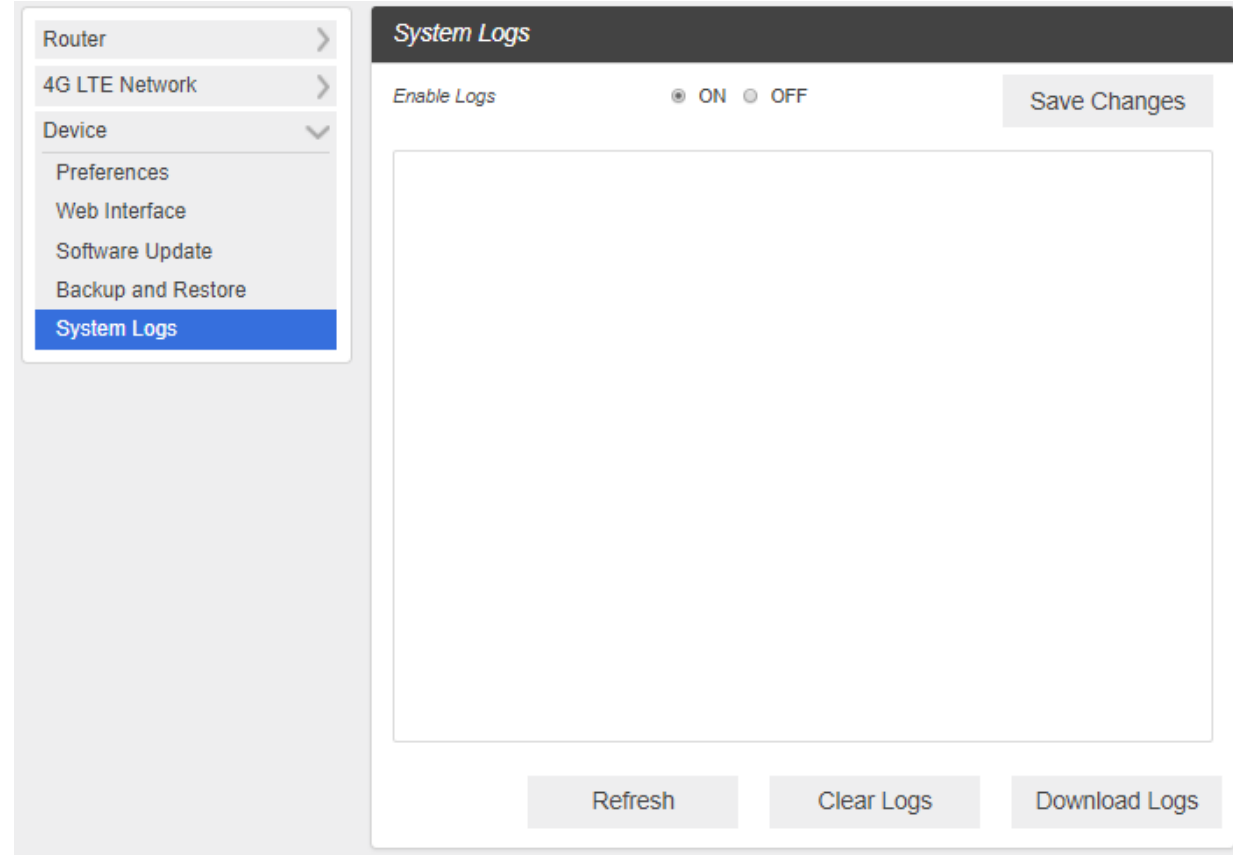

Note: System logs are used for engineering purposes by your service provider. Keep it OFF during regular usage of your device.

## <span id="page-29-0"></span>About

Displays your device's connection information, firmware information, WWAN information, and device information.

1. From the Web UI main screen, Click the **About** tab to view the available information.

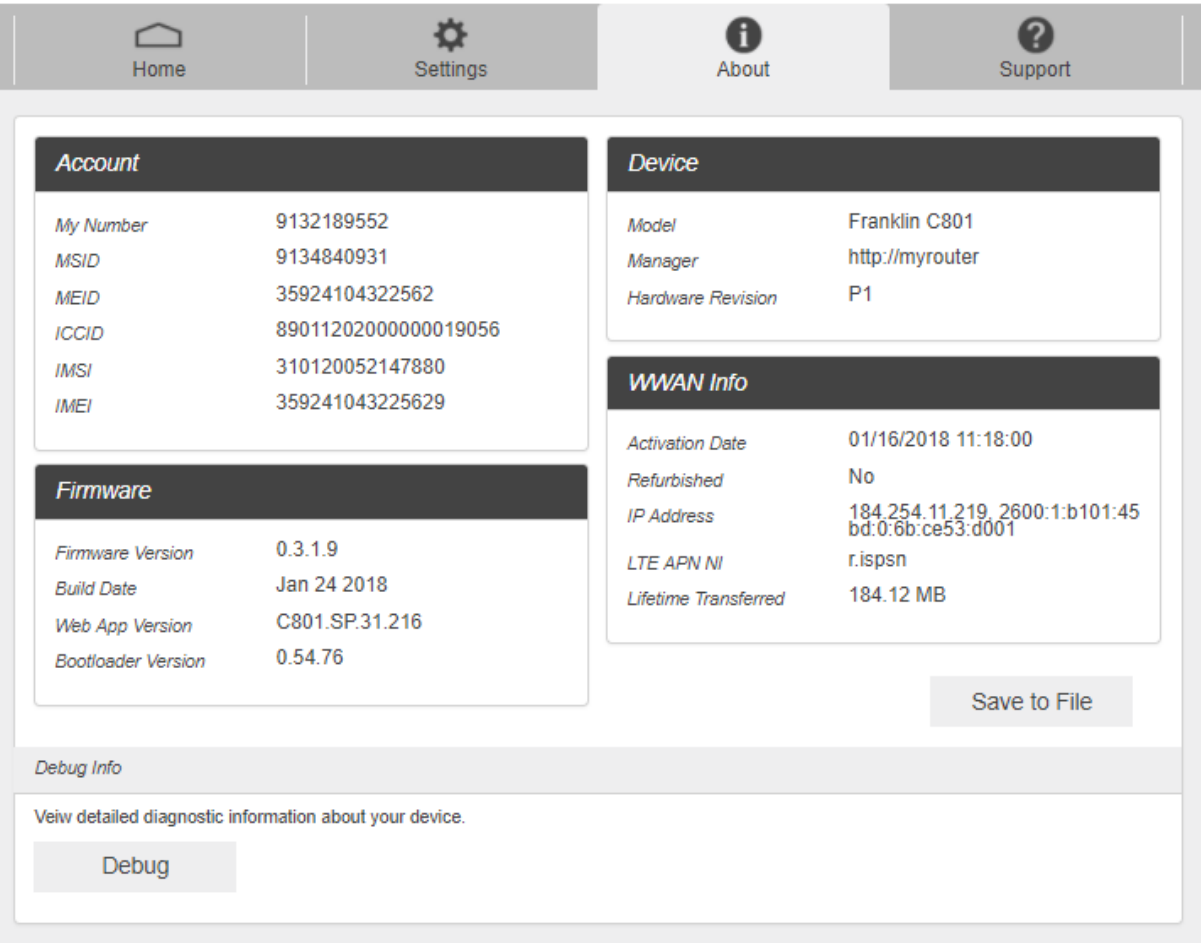

## <span id="page-30-0"></span>Support Tab

Obtain support information on this interface.

1. From the Web UI main screen, click the **Support** tab to view the available options.

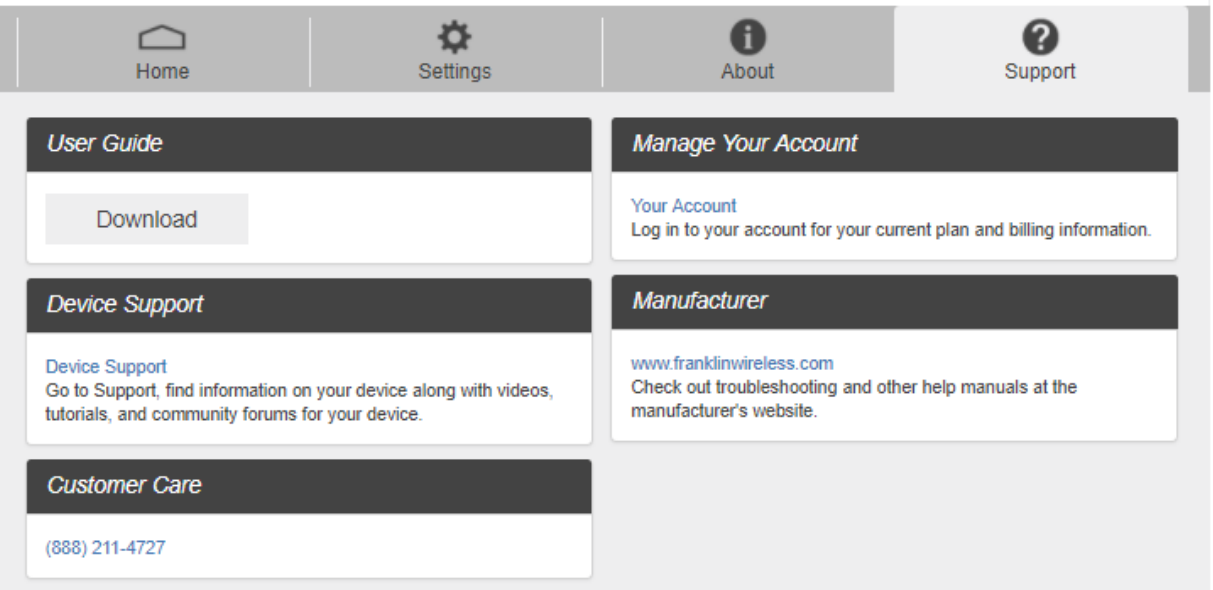

## <span id="page-31-0"></span>Appendix

The following topics cover items such as troubleshooting, device specifications, applicable warranty and service information, customer service contacts, and applicable trademark and copyright notices.

#### <span id="page-31-1"></span>Troubleshooting

Check below for troubleshooting solutions for common device issues.

#### **Issue**: **Internet connection fails.**

**Solution 1**: Make sure that you are within the service area.

**Solution 2:** If signal reception is poor, move to where signal reception is good and then reconnect.

**Solution 3**: The access point might be busy depending on the time of day. Wait a little and then reconnect.

**Solution 4**: Activate the Web UI and make sure that network settings are correct

#### **Issue**: **Transmission fails quickly**.

**Solution 1**: Make sure that the broadband device is properly connected to the PC or other device.

**Solution 2**: Signal reception might be poor. Check transmission where signal reception is good.

**Solution 3**: Restart the broadband device.

#### **Issue**: **Transmissions are slow.**

**Solution 1:** Signal reception might be poor. Check transmission where signal reception is good.

**Solution 2**: Connection might be poor. Try again after a while.

#### **Issue: Forgot PIN / Unknown PIN Unblocking Key (PUK) / SIM card is locked.**

**Solution: Contact Service Provider.** 

#### **Issue: SIM card is not recognized.**

**Solution 1**: Check whether the SIM card is properly installed. For details, see Insert or Remove a SIM Card.

**Solution 2**: Check the SIM card for damage.

**Solution 3**: Check the SIM card IC chip for scratches/corrosion.

**Solution 4**: Dirty SIM card (particularly IC chip) may prevent recognition. Clean gently with a soft cloth.

**Solution 5**: Contact Customer Service.

#### **Issue: How do I return the broadband device to the default settings (reset)?**

**Solution 1**: Use the Web UI to reset the device to default settings. For details, see Web UI Window.

#### **Issue: An old phone number appears on the Web UI.**

**Solution**: The Web UI may display an old phone number depending on subscription terms or cancellation method.

#### **Issue: The broadband device operation is unstable.**

**Solution 1**: Avoid extremely high/low temperatures, high humidity, direct sunlight, dusty areas, etc. Read "Safety Precautions" for use in a proper environment.

**Solution 2**: Avoid invalid software. Operation is unguaranteed for Internet connection, etc., using other-party software.

#### **Issue: The connection suddenly failed.**

**Solution 1**: The connection method may have been changed. Check connection mode on the broadband device Web UI.

**Solution 2: Restart the broadband device.** 

### <span id="page-32-0"></span>Specifications

The following tables list the specifications for the broadband device, the AC charger, and the materials.

### **Broadband Device Specifications**

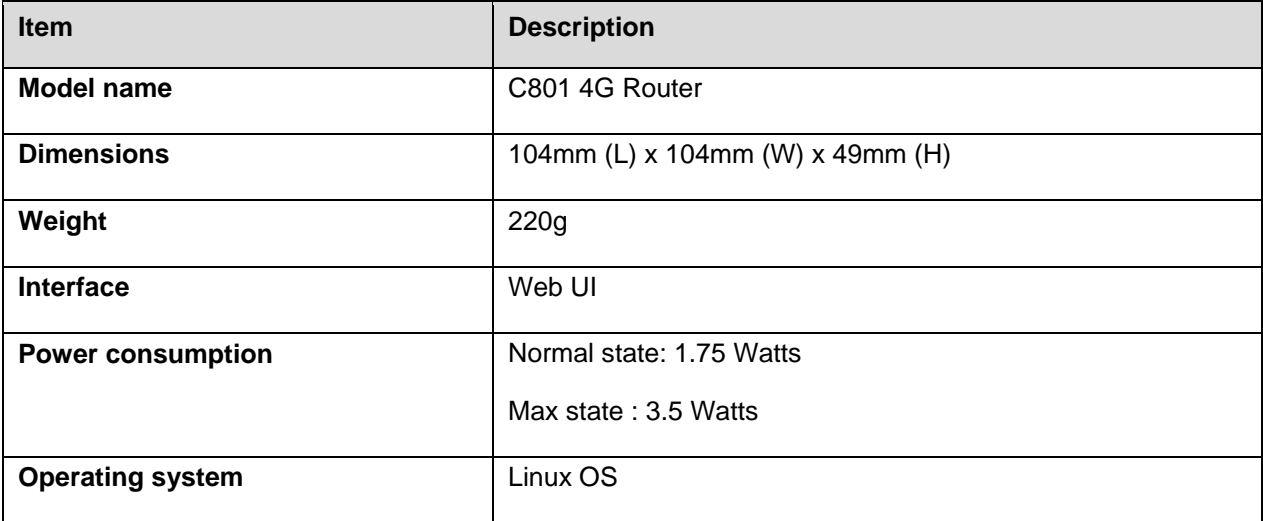

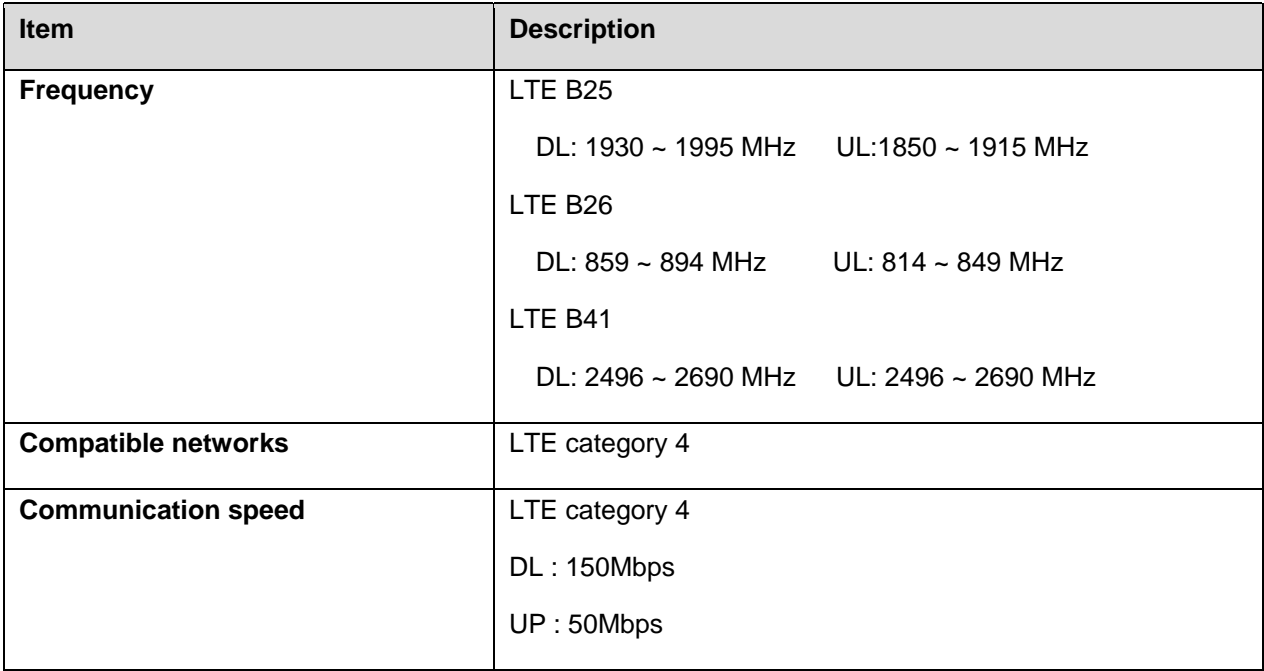

## **AC Charger Specifications**

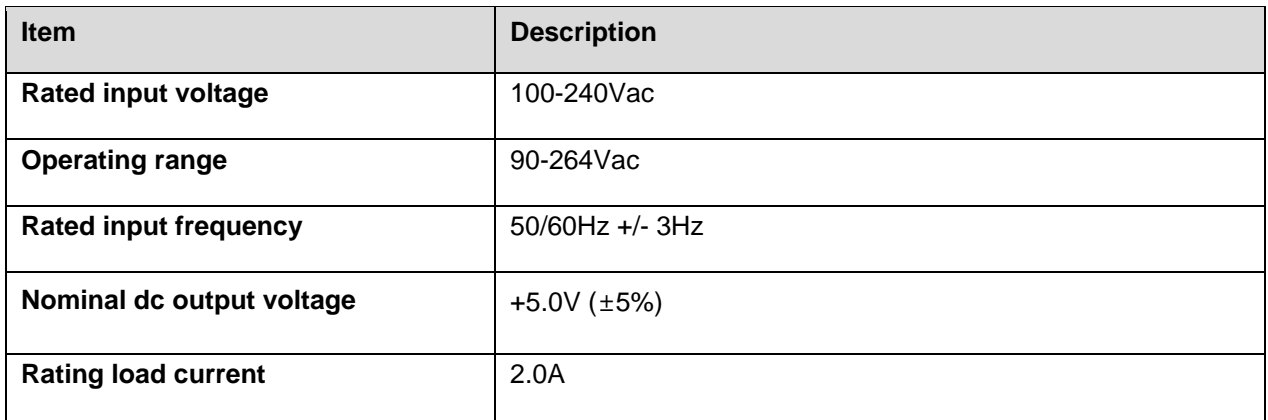

## **Materials Specifications**

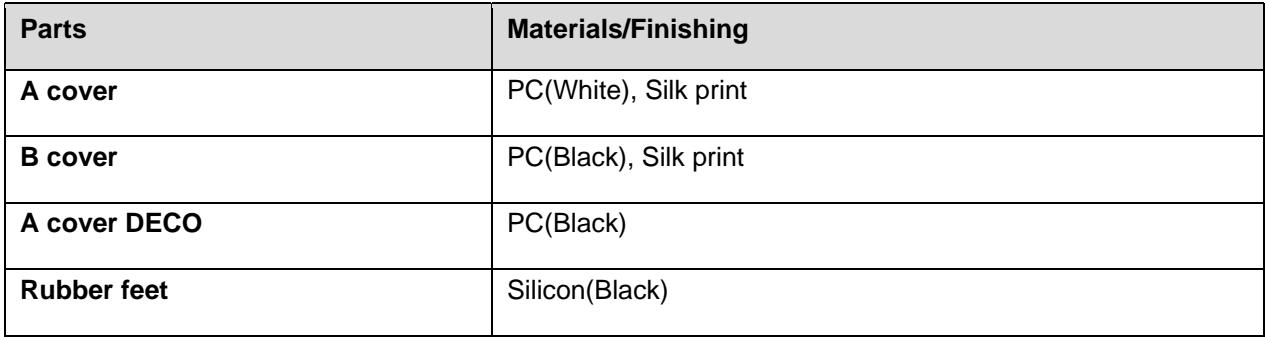

## <span id="page-34-0"></span>Warranty and Service

The following topics outline your device's warranty and service information.

## **Warranty**

Your device purchase includes Warranty.

- Confirm shop name and purchase date.
- Read contents of Warranty and keep it in a safe place.
- Check warranty period in the Warranty.

### **Services**

Before submitting your device for repairs, contact Service Provider's Customer Service or General Information; be prepared to describe the problem in detail.

- During the warranty period, repairs will be made under the terms and conditions described in the Warranty.
- After the warranty period, repairs will be upon request; if said repairs can be made, you will be charged for them.

### <span id="page-34-1"></span>Customer Service

For broadband device or service information, call general information. For repairs, call your Service Provider's customer assistance.

## <span id="page-34-2"></span>Trademarks and Copyright Information

The names of companies, products, and services used in this guide are registered trademarks or trademarks of the respective companies.

Franklin Wireless logo is trademarks or registered trademarks of Franklin Wireless Corporation in US. Copyright © 2018 Franklin Wireless Corporation. All rights reserved.

# <span id="page-35-0"></span>Safety and Notices

The following topics address important safety precautions, general notes, and required RF exposure information for your broadband device.

## <span id="page-35-1"></span>Safety Precautions

<span id="page-35-2"></span>The following topics outline important safety precautions that must be observed when using your device.

## **Important Notice**

Due to the nature of wireless communications, transmission and reception of data can never be guaranteed. Data may be delayed, corrupted (i.e., have errors) or be totally lost. Although significant delays or losses of data are rare when wireless devices are used in a normal manner with a wellconstructed network, your device should not be used in situations where failure to transmit or receive data could result in damage of any kind to the user or any other party, including but not limited to personal injury, death, or loss of property. Franklin Wireless accepts no responsibility for damages of any kind resulting from delays or errors in data transmitted or received using your device, or for failure of your device to transmit or receive such data.

## <span id="page-35-3"></span>**Safety and Hazards**

Do not operate your device under the following conditions.

- In areas where blasting is in progress
- Where explosive atmospheres may be present
- Near medical equipment
- Near life support equipment, or any equipment that may be susceptible to any form of radio interference.

In such areas, your device MUST BE POWERED OFF. Your device can transmit signals that could interfere with this equipment.

Do not operate your device in any aircraft, whether the aircraft is on the ground or in flight. In aircraft, your device MUST BE POWERED OFF. When operating, your device can transmit signals that could interfere with various onboard systems.

Note: Some airlines may permit the use of cellular phones while the aircraft is on the ground. Your device may be used at this time if allowed by airlines.

The driver or operator of any vehicle should not operate the device while in control of a vehicle. Doing so will detract from the driver or operator's control and operation of that vehicle. In some jurisdictions, operating such communications devices while in control of a vehicle is an offense.

## <span id="page-35-4"></span>FCC Compliance

This device complies with part 15 of the FCC Rules. Operation is subject to the following two conditions: (1) This device may not cause harmful interference, and (2) this device must accept any interference received, including interference that may cause undesired operation.

#### Note: Any changes or modifications not expressly approved by the party responsible for compliance could void the user's authority to operate this equipment.

This equipment has been tested and found to comply with the limits for a Class B digital device, pursuant to part 15 of the FCC Rules. These limits are designed to provide reasonable protection against harmful interference in a residential installation. This equipment generates, uses and can radiate radio frequency energy and, if not installed and used in accordance with the instructions, may cause harmful interference to radio communications. However, there is no guarantee that interference will not occur in a particular installation. If this equipment does cause harmful interference to radio or television reception, which can be determined by turning the equipment off and on, the user is encouraged to try to correct the interference by one or more of the following measures:

- Reorient or relocate the receiving antenna.
- Increase the separation between the equipment and receiver.
- Connect the equipment into an outlet on a circuit different from that to which the receiver is connected.
- <span id="page-36-0"></span>• Consult the dealer or an experienced radio/TV technician for help

## **RF Exposure Statement**

The antenna(s) must be installed such that a minimum separation distance of at least 20 cm is maintained between the radiator (antenna) and all persons at all times. This device must not be colocated or operating in conjunction with any other antenna or transmitter.